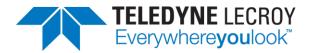

# 804/804A/804B Video Test Generators User Guide

Rev: B3

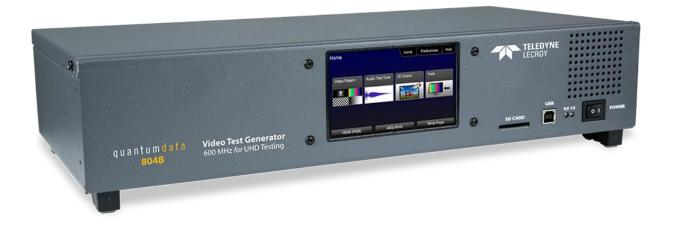

Page 1 Revision B3

# **Table of Contents**

| 1                                        | Over   | view                                                      | 4           |
|------------------------------------------|--------|-----------------------------------------------------------|-------------|
|                                          | 1.1    | 804, 804A and 804B Models                                 |             |
|                                          | 1.2    | Intended Use of the Product                               | 4           |
|                                          | 1.3    | Scope of this User Guide                                  |             |
| 2 Customer Support for the 804/804A/804B |        |                                                           |             |
| 3                                        | Desc   | riptions of Input and Outputs – Technical Specifications  | 6           |
|                                          | 3.1    | Video Interfaces - Technical Specifications               | 6           |
|                                          | 3.2    | Audio Outputs - Technical Specifications                  | 7           |
|                                          | 3.3    | Audio Inputs – Technical Specifications                   |             |
|                                          | 3.4    | Control Interfaces and Devices – Technical Specifications | 8           |
|                                          | 3.5    | Size and Weight                                           | 9           |
|                                          | 3.6    | Power Considerations                                      | 10          |
|                                          | 3.7    | Environmental Specifications                              |             |
| 4                                        | Insta  | ıllation Instructions                                     | 12          |
|                                          | 4.1    | The 804/804A/804B Shipping Box                            | 12          |
|                                          | 4.2    | Ventilation Requirements                                  | 12          |
|                                          | 4.3    | ESD Warning                                               | 12          |
|                                          | 4.4    | Cleaning Considerations                                   | 12          |
|                                          | 4.5    | Desktop Installation Instructions                         |             |
|                                          | 4.6    | Rack mount Installation Instructions                      |             |
| 5                                        | Instr  | ructions for Use                                          |             |
|                                          | 5.1    | Powering up the 804/804A/804B                             | 13          |
|                                          | 5.2    | Powering down and uninstalling the 804/804A/804B          |             |
|                                          | 5.3    | Front Panel Display                                       | 15          |
|                                          | 5.4    | Calibrating the LCD                                       | 17          |
|                                          | 5.5    | Front Panel LEDs                                          |             |
|                                          | 5.6    | Setting the 804/804A/804B Front Panel Mode                |             |
| 6                                        | Usin   | g the 804 Series Command Line                             |             |
|                                          | 6.1    | Establishing an RS-232 connection to the 804/804A/804B    | 20          |
|                                          | 6.2    | Sending commands to activate the outputs                  |             |
| 7                                        | Run    | ning Video Pattern Tests                                  |             |
|                                          | 7.1    | Selecting a Signal Type                                   |             |
|                                          | 7.2    | Procedures for selecting a resolution and frame rate      | 27          |
|                                          | 7.3    | Selecting Test Patterns                                   |             |
|                                          | 7.4    | Using Image Caching to render bitmaps quickly             | 33          |
|                                          | 7.5    | Rendering 3D Test Patterns on an HDTV                     |             |
|                                          | 7.6    | Using Custom Test Image Packs                             |             |
| 8                                        | Impo   | orting Custom Bitmaps                                     |             |
|                                          | 8.1    | Workflow for Importing Bitmaps through USB                |             |
|                                          | 8.2    | Procedures for Importing Bitmaps through USB              |             |
|                                          | 8.3    | Workflow for loading bitmaps from the SD card             |             |
|                                          | 8.4    | Procedures for Loading Bitmaps from SD Card               |             |
| 9                                        | Crea   | ting and Using Custom Formats                             | 43          |
| F                                        | Page 2 |                                                           | Revision B3 |

| 10 Crea | 0 Creating Custom Menus47                                 |     |  |
|---------|-----------------------------------------------------------|-----|--|
| 11 Run  | ning Audio Tests                                          | 50  |  |
|         | Testing HDMI Audio on an HDTV or A/V Receiver             |     |  |
| 12 Run  | ning Protocol Tests - Using the Front Panel GUI           | 57  |  |
| 12.1    | Testing HDMI Protocols                                    | 57  |  |
| 13 Usin | ng the Keypad                                             | 66  |  |
| 13.1    | Connecting a Keypad                                       | 66  |  |
| 13.2    | Enabling and Configuring an RS-232 Keypad                 | 66  |  |
| 13.3    | Keypad Functionality                                      | 66  |  |
| 13.4    | Selecting a Format (Timing)                               | 67  |  |
| 13.5    | Selecting a Test Pattern (Image)                          | 69  |  |
| 13.6    | Programming a Test Sequence using the keypad              | 70  |  |
| 13.7    | Programming a Test Sequence in the UserKeys file          |     |  |
| 14 Upg  | rading the 804/804A/804B                                  | 74  |  |
| 14.1    | Upgrading the Firmware and Gateware on your 804/804A/804B | 74  |  |
| 15 Con  | ımand Reference                                           | 77  |  |
| 15.1    | Video-Related commands                                    | 77  |  |
| 15.2    | Administrative Commands                                   | 92  |  |
| 15.3    | HDMI Protocol Test Commands                               | 94  |  |
| 15.4    | Memory Commands                                           | 94  |  |
| 15.5    | Image Drawing Commands                                    | 95  |  |
| 15.6    | Image Cache Commands                                      | 95  |  |
| 15.7    | Markers Commands                                          | 95  |  |
| 15.8    | Audio-Related commands                                    |     |  |
| 16 List | of Formats                                                | 99  |  |
| 17 List | of Test Patterns                                          | 110 |  |

#### 1 Overview

This section provides an overview of the 804/804A/804B Video Test Generator and the scope of the User Guide.

#### 1.1 804, 804A and 804B Models

There are three models in the 804 series. The 804 Video Test Generator and the 804A Video Test Generator. The 804 supports HDMI pixel rates up to 165MHz. The 804A model supports pixel rates up to 300MHz (at 24 bit color). The 804A therefore supports resolutions up to 4K x 2K at 50/60Hz with 4:2:0 pixel encoding as specified by the HDMI 2.0 specification. The 804B model supports pixel rates up to 600MHz (at 24 bit color) at 50/60Hz with 4:4:4 pixel encoding. Each model supports deep color.

#### 1.2 Intended Use of the Product

The 804 series video generators are optimized for testing modern HDMI flat panel TVs. They feature 4 HDMI outputs—all active simultaneously—for testing HDTVs with multiple HDMI inputs. This eliminates the cost of splitters often required for testing each HDMI input on a TV. Each HDMI interface supports up to 36 bit/pixel (12-bit/component) deep color mode. The 804 series video generators can also output component analog and composite analog.

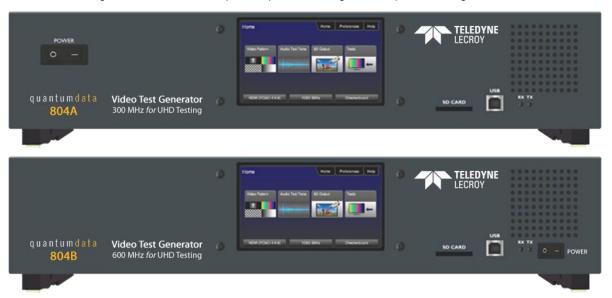

#### 1.3 Scope of this User Guide

The 804 series Video Test Generator User Guide includes the necessary information to operate your 804 instrument. There is a Quick Start Guide that covers some of the 804/804A/804B features as well.

# 2 Customer Support for the 804/804A/804B

The 804/804A/804B Video Test Generator is manufactured by Quantum Data:

Quantum Data, Inc.

2111 Big Timber Road

Elgin, IL USA

60123

Please check the Quantum Data website for updates to the user documentation and the firmware: <a href="https://www.quantumdata.com/downloads">www.quantumdata.com/downloads</a>

If you have a product support request you can contact Quantum Data customer support either by phone or by a web page.

The phone number is: 847-888-0450 x 456

For web support: <a href="http://www.quantumdata.com/support/index.asp">http://www.quantumdata.com/support/index.asp</a>

**Note**: This Guide is updated frequently. Please be sure to check the Quantum Data website for updates at: <a href="https://www.quantumdata.com/downloads">www.quantumdata.com/downloads</a> or <a href="https://www.quantumdata.com/products/804.asp">www.quantumdata.com/products/804.asp</a>.

# 3 Descriptions of Input and Outputs – Technical Specifications

This section describes the video and audio interfaces on the 804/804A/804B instrument:

# 3.1 Video Interfaces - Technical Specifications

Table 3-1 below describes the video interfaces on the 804/804A/804B instrument, these interfaces are used to render test patterns for testing consumer electronic HDTVs and computer displays.

Note: All video interfaces on the 804/804A/804B shall be connected to only SEL V / double insulated circuits of other devices.

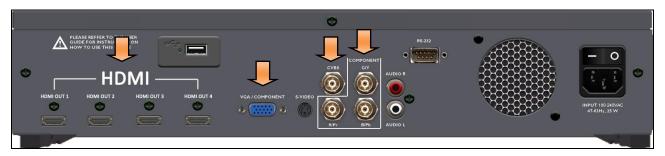

Note: SPDIF and Optical audio input connectors are not available on the newer 804 and 804A units.

| Table 3-1: 804/804A Video Interfaces |                                                                                                    |  |
|--------------------------------------|----------------------------------------------------------------------------------------------------|--|
| Video Connector                      | Description                                                                                                    |  |
| HDMI (4) Output Type A               | <ul> <li>Menu Selection: HDMI</li> <li>Bit Depth: 24/30/36 bit.</li> <li>Video type: RGB, YCbCr.</li> <li>Sampling: 4:4:4, 4:2:2 (and 4:2:0 for 4K formats on the 804A).</li> <li>Pixel rate (804): Timings up to 1080p60 (up to 165MHz).</li> <li>Pixel rate (804A): HDMI timings up to 4K x 2K at 30Hz (up to 300MHz) as specified by the HDMI 1.4a specification and 4K x 2K at 50/60Hz with 4:2:0 pixel encoding as specified by the HDMI 2.0 specification.</li> <li>Pixel rate (804B): HDMI timings up to 4K x 2K at 50/60Hz (up to 600MHz) with 4:4:4 pixel encoding as specified by the HDMI 2.0 specification.</li> <li>Audio: LPCM, Dolby Digital and DTS (more details below).</li> <li>Menu Selection: DVI for DVI Single Link (HDMI to DVI adapter cable).</li> </ul> |  |
|                                      | Video type: RGB.                                                                                                    |  |
| 3 BNC                                | <ul> <li>Menu Selection – Format Type: BNC + S-Video + CVBS (when ED/HD is selected)</li> <li>Video type: YPbPr.</li> <li>Bit Depth: 24 bit color depth.</li> <li>Pixel rates: 27MHz, 27.027MHz, 74.176MHz, 74.25MHz (max 80MHz; resolutions greater than 80MHz use pixel doubling).</li> <li>Sync type: Composite.</li> </ul>                                                                                                    |  |

| Page 6 | Revision B3 |
|--------|-------------|
|        |             |

| VGA D-Sub               | Menu Selection: VGA(HD15) Analog YPbPr for CE component analog.                                                                                       |
|-------------------------|----------------------------------------------------------------------------------------------------|
|                         | Bit Depth: 24 bit color depth.                                                                                                    |
|                         | <ul> <li>Video type: YPbPr (requires converter cable).</li> </ul>                                                                                     |
|                         | ■ Pixel rates: 27MHz, 27.027MHz, 74.176MHz, 74.25MHz (max 80MHz; resolutions greater than 80MHz use pixel doubling).                                  |
|                         | Pixel repetition to support higher pixel rates.                                                                                                    |
|                         | Sync types: Composite.                                                                                                    |
|                         | Menu Selection: VGA(HD15) Analog RGB for CE and IT component analog.                                                                                  |
|                         | Bit Depth: 24 bit color depth.  Bit Depth: 24 bit color depth.                                                                                        |
|                         | <ul> <li>Pixel rates (804/804A): 27MHz, 27.027MHz, 74.176MHz, 74.25MHz (max 80MHz; resolutions greater than<br/>80MHz use pixel doubling).</li> </ul> |
|                         | Pixel rates (804B): 27MHz, 27.027MHz, 74.176MHz, 74.25MHz, 162MHz (max 162MHz).                                                                       |
|                         | Pixel repetition to support higher pixel rates.                                                                                                    |
|                         | Sync types: Separate.                                                                                                    |
| (1) BNC CVBS & S-Video  | Menu Selection: BNC + S-Video + CVBS                                                                                                    |
| Analog Composite Output | ■ Encodings: NTSC & PAL                                                                                                    |
|                         | Pixel Range: 13.5-13.52.                                                                                                    |
|                         | Sync type: Composite.                                                                                                    |

# 3.2 Audio Outputs - Technical Specifications

Table 3-2 below describes the audio outputs supported on the 804/804A/804B instrument.

Note: All audio interfaces on the 804/804A/804B shall be connected to only SEL V / double insulated circuits of other devices.

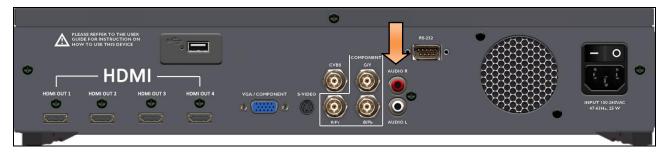

| Table 3-2: 804/804A/804B Audio Outputs |                                                                                           |  |
|----------------------------------------|-------------------------------------------------------------------------------------------|--|
| Interface                              | Description                                                                               |  |
| HDMI (4) Output Type A                 | Single link HDMI output connector. Supports the following HDMI features:                  |  |
|                                        | Channels: 8.                                                                              |  |
|                                        | Bits per sample: 16, 20, 24.                                                              |  |
|                                        | <ul> <li>Sampling rates (kHz): 32.0, 44.1, 48.0, 88.2, 96.0, 176.4, 192.0.</li> </ul>     |  |
|                                        | Formats: LPCM, Dolby Digital, Dolby Digital Plus, DTS-ES.                                 |  |
|                                        | <ul> <li>LPCM formats - Frequency adjustment: 10Hz to 20kHz in 1Hz increments.</li> </ul> |  |
|                                        | <ul> <li>LPCM formats - Amplitude adjustment: -99dB to 0dB in 1dB increments.</li> </ul>  |  |

| Analog Audio | (2) RCA audio connectors:                     |  |
|--------------|-----------------------------------------------|--|
|              | ■ Channels: 2 (L/R).                          |  |
|              | Signal: Sine Wave.                            |  |
|              | ■ Frequency: 10Hz to 20kHz in 1Hz increments. |  |
|              | ■ Amplitude: -99dB to 0dB in 1dB increments.  |  |

## 3.3 Audio Inputs - Technical Specifications

Table 3-3 below describes the audio inputs supported on the 804/804A/804B instrument.

Note: All audio interfaces on the 804/804A/804B shall be connected to only SEL V / double insulated circuits of other devices.

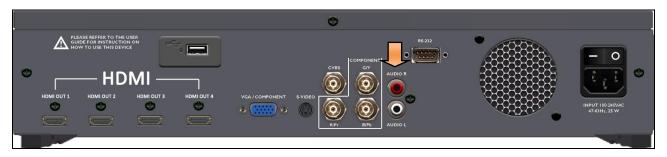

# Table 3-3: 804/804A/804B Digital Audio Inputs Note: These connectors and the associated functions, are not available on new 804, 804A and 804B units Interface Description SPDIF - RCA SPDIF RCA audio connector Optical – JIS FO5 Optical audio connector

# 3.4 Control Interfaces and Devices – Technical Specifications

The following illustrations and Table 3-4 describe the control interfaces and devices on the 804/804A.

**Note**: All control interfaces on the 804/804A/804B shall be connected to only SEL V / double insulated circuits of other devices.

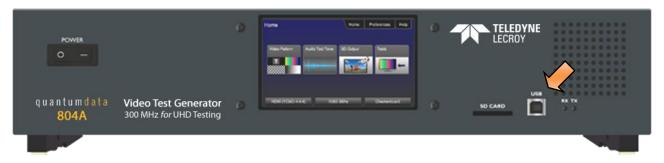

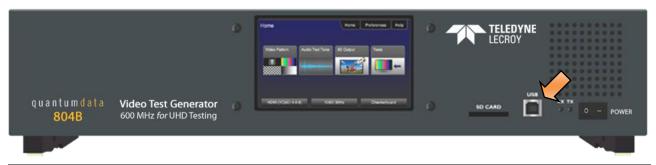

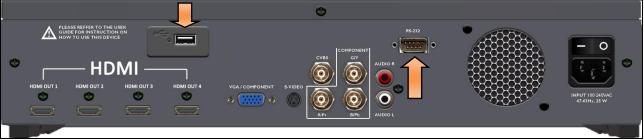

| Table 3-4: 804/804A/804B Control Interfaces and Devices |                                                                                                    |  |
|---------------------------------------------------------|----------------------------------------------------------------------------------------------------|--|
| Interface                                               | Function                                                                                                    |  |
| RS-232                                                  | Command line control or control through Automated Test System (ATS). You can also connect a keypad to the RS-232 port for control through a keypad. Keypad mode for the RS-232 interface is enabled or disabled through the Preferences menu. |  |
| USB Device                                              | Updating firmware and gateware and command line control.                                                                                                    |  |
| USB Host                                                | Keyboard control.                                                                                                    |  |
| SD Card                                                 | Updating firmware and gateware and loading bitmap test patterns.                                                                                                    |  |

# 3.5 Size and Weight

Table 3-5 provides the dimensions and weight of the 804/804A/804B:

| Table 3-5: 804/804A/804B Dimensions and Weight |                      |
|------------------------------------------------|----------------------|
| Parameter                                      | Value                |
| Height                                         | 3.25 inches; 8.3 cm  |
| Width                                          | 16.5 inches; 41.9 cm |
| Depth                                          | 6.1 inches; 15.5 cm  |
| Weight                                         | 6.62 lbs; 3.0 kg     |

#### 3.6 Power Considerations

The 804/804A/804B has a rocker style power switch on the front panel and on the rear panel adjacent to the power line connector. Both have to be on to operate the unit. Refer to the photos below.

**Note**: If the 804/804A/804B is used in a manner not specified in the guide, the protection provided by the equipment may be impaired.

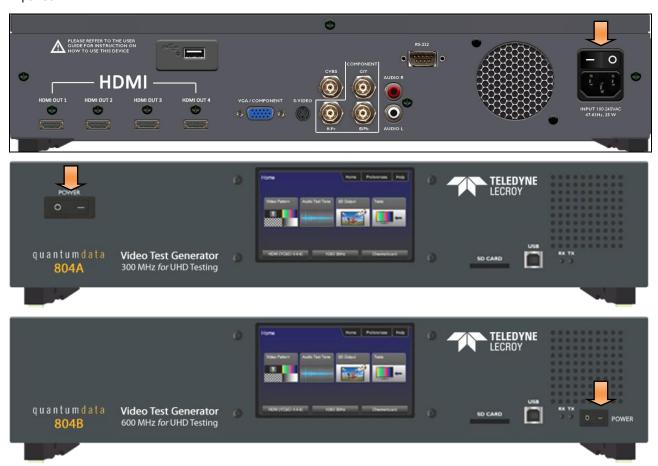

Table 3-6 provides the power requirements of the 804/804A/804B.

| Table 3-6: 804/804A804B Power Parameters |                     |
|------------------------------------------|---------------------|
| Parameter                                | Value/Range         |
| Volts, Power                             | 100 – 240 VAC, 24VA |
| Frequency                                | 50Hz to 60Hz        |

#### 3.7 Environmental Specifications

Table 3-7 provides the environmental requirements and ratings of the 804/804A/804B.

| Table 3-7: 804/804A/804B Environmental Parameters |             |
|---------------------------------------------------|-------------|
| Page 10                                           | Revision B3 |

# 804 Series Video Test Generator – User Guide

| Parameter                   | Value/Range  |
|-----------------------------|--------------|
| Operating Temperature Range | 0 – 40 Deg C |
| Humidity                    | 30% to 80%   |
| Environmental IP rating     | IP20         |

| Page 11 | Revision B3 |
|---------|-------------|
|         |             |

#### 4 Installation Instructions

This section describes how to install the 804/804A/804B. The 804/804A/804B can be installed either as a desktop instrument or it can be rack mounted in a standard 19 inch relay rack.

#### 4.1 The 804/804A/804B Shipping Box

Table 4-1 below describes the video interfaces on the 804/804A/804B instrument, these interfaces are used to render test patterns for testing consumer electronic HDTVs and computer displays.

| Table 4-1: What is in the 804/804A/804B Shipping Box |             |
|------------------------------------------------------|-------------|
| Item                                                 | Part Number |
| (optional) Cable kit                                 | 95-00068    |
| Mounting kit; either or both:                        |             |
| - 804 Desktop kit<br>(feet already installed)        | 95-00066    |
| - 804 Rack Mount Kit (not installed)                 | 95-00067    |
| Power cord; one of:                                  |             |
| - USA Power Lead                                     | 30A00400A03 |
| - European Power Lead                                | 30-00174    |
| - UK Power Lead                                      | 30-00175    |
| Quick Start Guide                                    | 68-00222    |

## 4.2 Ventilation Requirements

The 804/804A/804B has an internal fan and two vents, one in the front and the other in the rear. Please be sure that the vents are not blocked with debris or by other equipment. Be sure to leave at least 4 inches of room between the 804/804A/804B vents and any other equipment or object.

#### 4.3 ESD Warning

Uncontrolled electrostatic discharge can damage sensitive electronic equipment. Please follow proper electrostatic control procedures including using ground straps when working with the model 804/804A/804B. While the 804/804A/804B contains circuitry to protect it from reasonable electrostatic discharge, it can still be damaged by excessive discharge. Moderate discharge may degrade operation such as the user display. If that is observed, restarting the unit should eliminate the problem.

#### 4.4 Cleaning Considerations

Please be sure that the vents are not blocked with debris or dust. Periodically check to ensure that there is no dust or debris blocking the ventilation openings of the 804/804B.

#### 4.5 Desktop Installation Instructions

If you have ordered the desktop option, the feet will be installed on the bottom of the 804/804A. There will be no mounting ears included. There are no special installation instructions for a desktop application.

#### 4.6 Rack mount Installation Instructions

If you have ordered the rack mount option, the unit will be shipped with the mounting ears attached but there will be no feet on the bottom of the 804/804A/804B. You will need to screw the unit into the 19 inch rack using screws appropriate for the rack. Quantum Data does not provide screws for this purpose.

#### 5 Instructions for Use

This section provides the Instructions for Use for the 804/804A/804B describes power up and general operation.

**Note**: If the 804/804A/804B is used in a manner not specified in the guide, the protection provided by the equipment may be impaired.

#### 5.1 Powering up the 804/804A/804B

The procedures below describe how to power up the 804/804A/804B.

- Connect the power cable provided with the 804/804A/804B to the connector on the back. Refer to the illustration below.
   Note: Any replacement power cord that you use should be certified to the requirements in IEC 60799.
- 2. Apply power on the power connector switch on the back near the power connector.

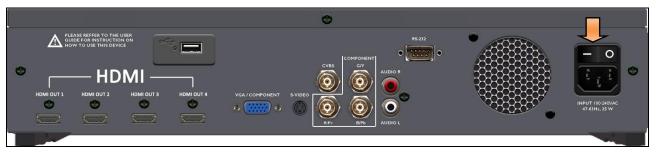

3. Power up the 804/804A/804B using the rocker switch on the front panel.

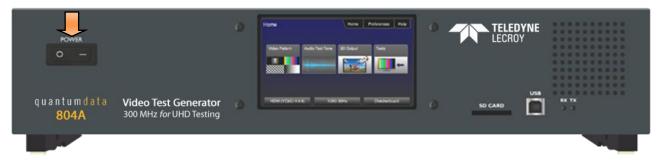

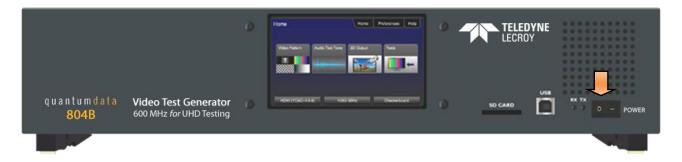

#### 5.2 Powering down and uninstalling the 804/804A/804B

In the event you have to remove the 804/804B from its normal operating location, use the following instructions:

1. Power down the 804/804A/804B using the rocker power switch on the front of the unit.

# 804 Series Video Test Generator - User Guide

| 2. | Turn the power of using the rocker power switch on the back near the power connector.                                                                                               |
|----|----------------------------------------------------------------------------------------------------|
| 3. | Disconnect the power cable from the rear of the unit. Note that the power cord is easily accessible when fully plugged in such that an operator can manually remove the power cord. |

Page 14 Revision B3

# 5.3 Front Panel Display

The 804/804A/804B has a 480(H) by 272(V), 24 bit color status display shown below. There are two modes of operation: 1) Manufacturing mode enabled (Status only displayed) and 2) Manufacturing mode disabled (active touch panel display). When Manufacturing mode is enabled, the display shows the following information:

- Active format
- Active test pattern
- Active interface(s)
- Keypad Status
- RS-232 Baud Rate
- S/W version
- FPGA version

Table 5-1 below shows functions available in the top level menu.

| Table 5-1: Top Level | Menu              | <i>l</i> lenu              |                                                                                                    |  |
|----------------------|-------------------|----------------------------|----------------------------------------------------------------------------------------------------|--|
| Item                 | Submenu - Pattern | Third Level Menu           | Value                                                                                                    |  |
| Top Menu Bar         | Home              | See Below                  | N/A                                                                                                    |  |
|                      | Preferences       | Audible Touch              | <ul><li>Off</li><li>On</li></ul>                                                                                                    |  |
|                      |                   | Screen Brightness          | <ul> <li>Min</li> <li>25%</li> <li>50%</li> <li>75%</li> <li>Max</li> </ul>                                                                     |  |
|                      |                   | USB Mode                   | <ul><li>COM for commands</li><li>Disk for downloading files and upgrades</li></ul>                                                              |  |
|                      |                   | Startup Mode               | <ul> <li>Default – Use default menus on touch screen on startup.</li> <li>Custom Menu – Use custom menus on touch screen on startup.</li> </ul> |  |
|                      |                   | AVmute on Format<br>Change | <ul> <li>Enables or disables AVMute on the HDMI output when<br/>there is a format change.</li> </ul>                                            |  |
|                      |                   | RS-232 Keypad Mode         | <ul> <li>Off – Keypad operation on the RS-232 interface is disabled.</li> <li>On – Keypad on the RS-232 interface is enabled.</li> </ul>        |  |
|                      |                   | RS-232 Baud Rate           | • One of: 1200, 2400, 4800, 9600,14400,19200, 28800, 38400, 57600, 115200, 230400                                                               |  |
|                      | Help              | Upgrades                   | <ul><li>Erase</li><li>Update (Application Flash)</li><li>Update (FPGA Flash)</li></ul>                                                          |  |
| Function Buttons     | Video Patterns    | See below: Selecting Te    | st Patterns                                                                                                    |  |
|                      | Audio Tones       | See below: Testing HDM     | II Audio on an HDTV or A/V Receiver                                                                                                    |  |
|                      | 3D Output         |                            |                                                                                                    |  |

| Page 15 | Revision B3 |
|---------|-------------|
|---------|-------------|

# 804 Series Video Test Generator - User Guide

|                                                                                                    | Tests         | See below: <u>Testing HDMI Protocols</u>                        |  |
|----------------------------------------------------------------------------------------------------|---------------|-----------------------------------------------------------------|--|
| Bottom Status Buttons Signal Type See below: Selecting a Signal Type Resolution See below: Procedures for selecting a resolution and frame rate |               | See below: Selecting a Signal Type                              |  |
|                                                                                                    |               | See below: Procedures for selecting a resolution and frame rate |  |
|                                                                                                    | Video Pattern | See below: Selecting Test Patterns                              |  |

# 5.4 Calibrating the LCD

You can calibrate the touch screen of your 780 if necessary.

**Important Note**: Please follow the procedures below carefully. Improper calibration can lock the unit up. It is preferable that you contact Quantum Data Support unless you have learned how calibrated the screen properly.

Use the following procedures to perform the calibration.

1. From the **Home** menu, navigate to the **Help** menu by pressing the **Help** activation button on the upper status bar. The **Home** menu is shown below.

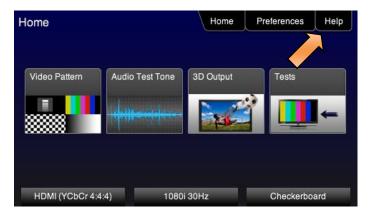

The **Help** menu appears as shown below:

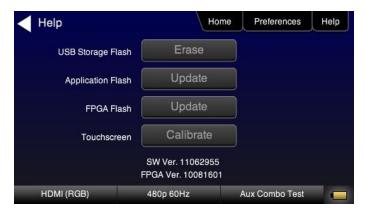

2. Touch select the Calibrate activation button to launch the calibration screen.

Alternatively you can initiate the calibration screen using the following command:

TCAL

The calibration screen instructs you to touch each of four red squares.

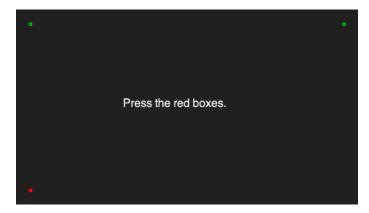

When you finish touch selecting the fourth box, the calibration is completed and you will return to the **Home** menu.

#### 5.5 Front Panel LEDs

The 804/804A/804B has two LEDs on the front to indicate the status of the Tx and Rx activity of the RS-232 interface. Note that when you send a command you will see the Tx and Rx lights on the 804/804A/804B front panel flash briefly.

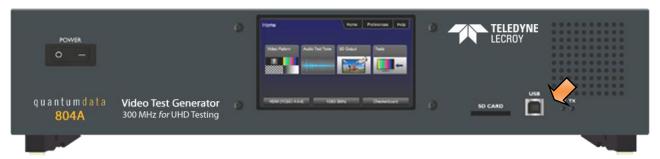

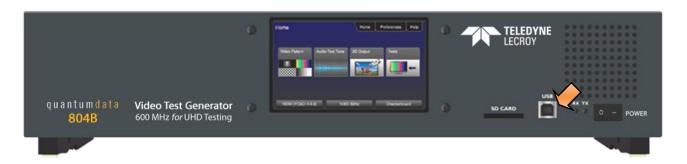

#### 5.6 Setting the 804/804A/804B Front Panel Mode

The 804/804A/804B front panel can be operated in one of two modes: 1) Touch screen mode and 2) 804/804A/804B Manufacturing (Status only) mode. The Touch Screen mode enables you to fully operate the 804/804A/804B through the color touch display. The procedures for operating the 804/804A/804B through the front panel are provided in the section Running Protocol Tests - Using the Front Panel GUI.

Typically you would use the Manufacturing (status only) mode when you were operating the 804/804A/804B through the command line via either a keypad or an automated test system.

Use the following procedure to set the 804/804A/804B front panel display mode.

1. Set the 804/804A/804B display mode to the Touch Screen mode using the following command.

| Page 18 | Revision B3 |
|---------|-------------|
|         |             |

MFGM 0

The front panel display will show the Home screen as shown in the following screen shot.

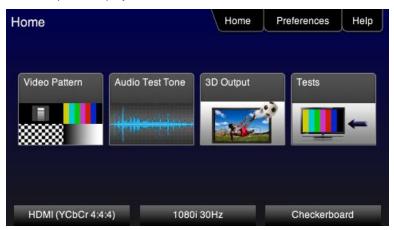

2. Set the 804/804A/804B display mode to the Manufacturing mode using the following command.

MFGM 1

The front panel display will appear as shown in the following screen (example only).

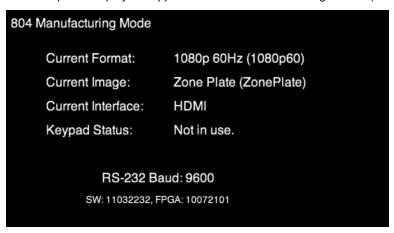

# 6 Using the 804 Series Command Line

This section provides procedures on controlling the 804/804A/804B through the command line for testing HDTVs. Refer to the section entitled, <u>Command Reference</u> for a complete list of commands. You can connect from a PC either through an RS-232 cable or a USB cable.

#### 6.1 Establishing an RS-232 connection to the 804/804A/804B

The procedures below describe how to connect to the 804/804A/804B through the RS-232 interface for command line control or control from an automated test system.

 Connect an RS-232 cable between your host PC and the 804/804A/804B. The illustration below shows the location of the RS-232 interface.

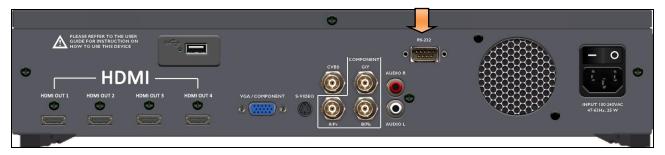

- 2. (optionally) Connect USB cable between your host PC and the 804/804A/804B on the USB connector on the front. The illustration below shows the location of the USB interface.
- 3. Download the .INF file from the Quantum Data website at:

http://www.quantumdata.com/support/804readme.asp#supplemental or <a href="http://www.quantumdata.com/support/804Areadme.asp#supplemental">http://www.quantumdata.com/support/804Areadme.asp#supplemental</a> to your PC and unzip the file. Store it in a convenient location on your PC.

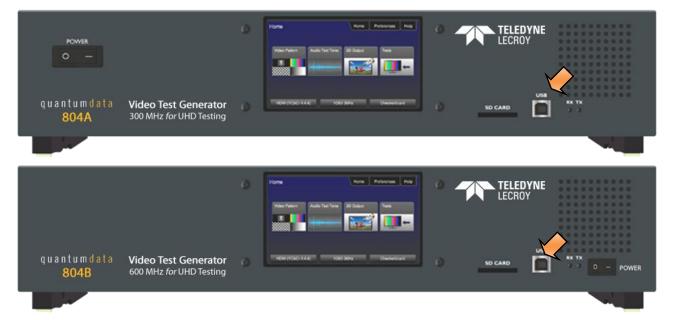

4. Set the **USB mode** to COM from the **Preference** menu as shown below. Reboot the 804/804A/804B if you changed this USB mode from Disk to COM.

Page 20 Revision B3

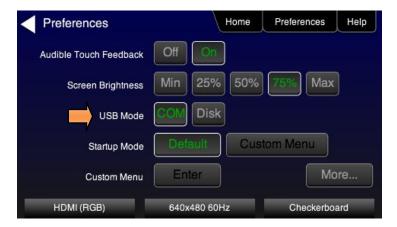

- 5. Establish a connection using a terminal program such as Hyperterm or an Automated Test System (ATS). You will need to know the port number for the USB connector. This can be found in the Device Manager in a Windows OS.
- . Press the More button to access the RS-232 Baud Rate setting as follows:

Bits per second: 115200 or 9600

Data bits: 8Parity: NoneStop bits: 1

Flow control: None

Note: You do not need to set the baud rate if you are using the USB connection.

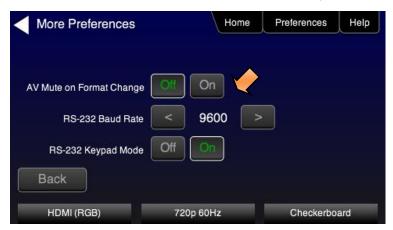

When you send a command you will see the Tx and Rx lights on the 804/804A/804B front panel flash briefly.

## 6.2 Sending commands to activate the outputs

The following examples depict some commonly used commands for controlling the 804/804A/804B outputs.

1. Activate the HDMI interfaces:

XVSI 4 ALLU

2. Load and activate a format.

FMTL 720p60

#### 804 Series Video Test Generator - User Guide

```
FMTU (or ALLU)
FMTU?
720p60
```

Note: Please refer to the section: List of Formats for a list of format timings supported.

3. Select and activate a test image:

```
IMGL SMPTEbar
IMGU
```

Note: Please refer to the section: List of Test Patterns for a list of test patterns supported.

4. Change the sampling to 4:2:2:

```
DVSM 2
ALLU
```

5. Set the digital audio to HDMI:

```
DASI 6
ALLU
```

6. Enable the analog audio:

```
AASI 1
ALLU
```

7. Set all channels to 1kHz on LPCM formats on the HDMI digital audio output:

```
SRAT 1000
ALLU
```

8. Set audio sampling rate to 48kHz on LPCM formats on the HDMI digital audio output:

```
ARAT 48000
ALLU
```

9. To view the summary page of the EDID report for the display connected to the third HDMI port:

```
DIDT? 2
```

# 7 Running Video Pattern Tests

This section provides the Instructions for running video tests on the 804/804A/804B. Procedures are provided for operation both through the front panel and the command line.

**Note**: If the 804/804A/804B is used in a manner not specified in the guide, the protection provided by the equipment may be impaired.

## 7.1 Selecting a Signal Type

Use the information in Table 7-1 below as a guide:

| Table 7-1: Signal Type     |                                                                                          |             |                                                                                                    |
|----------------------------|------------------------------------------------------------------------------------------|-------------|----------------------------------------------------------------------------------------------------|
| Signal Type Menu Selection | Physical Connector(s)                                                                    | Option      | Output Selections                                                                                                    |
| HDMI                       | HDMI via HDMI to HDMI cable (available with optional cable kit)                          | Color Space | <ul> <li>RGB</li> <li>YCbCr 4:4:4</li> <li>YCbCr 4:2:2</li> <li>YCbCr 4:2:0 (804A for 4K formats @ 60Hz)</li> </ul>  |
|                            |                                                                                          | Bit Depth   | <ul><li>8</li><li>10</li><li>12</li></ul>                                                                            |
|                            |                                                                                          | Format Type | <ul><li>TV – CE formats</li><li>Computer – VESA formats</li></ul>                                                    |
| DVI                        | HDMI via HDMI to DVI cable (available with optional cable kit)                           | Format Type | <ul><li>TV – CE formats</li><li>Computer – VESA formats</li></ul>                                                    |
| VGA(HD15) Analog YPbPr     | HD-15 (VGA) via VGA cable to 3 RCA converter cable (available in the optional cable kit) | Sync Type   | <ul><li>Sep[arate] Sync</li><li>Sync on Y</li></ul>                                                                  |
| VGA(HD15) Analog RGB       | HD-15 (VGA) via VGA cable (available in the optional cable kit)                          | Format Type | <ul><li>TV – CE formats</li><li>Computer – VESA formats</li></ul>                                                    |
|                            |                                                                                          | Sync Type   | <ul><li>Sep[arate] Sync</li><li>Sync on Green</li></ul>                                                              |
| BNC + S-Video + CVBS       | CVBS (BNC) and S-Video (3) BNC (ED/HD)                                                   | Format Type | <ul> <li>SD – TV composite video (NTSC &amp; PAL formats)</li> <li>ED/HD – TV formats for component video</li> </ul> |

- 1. Power up the 804/804A/804B using the rocker switch on the back panel and the front panel. The On position is with the toggle switch depressed on the inner side of the switch.
  - Refer to the procedures in the section  $\underline{\text{Instructions for Use}}.$
- 2. Make the cable connection between the appropriate output connector(s) on the 804/804A/804B and the input connectors of the HDTV using the cables supplied. Refer to the figure below to view the locations of the video outputs.

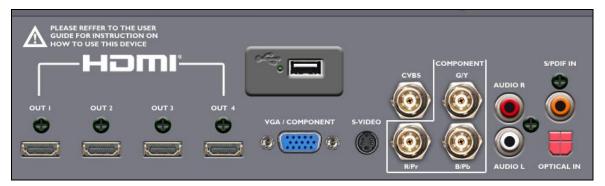

- 3. Touch select the Signal Type activation button on the panel on the left. The following screen appears:
- 4. (For HDMI) Touch select the HDMI option using the associated activation button as shown below.

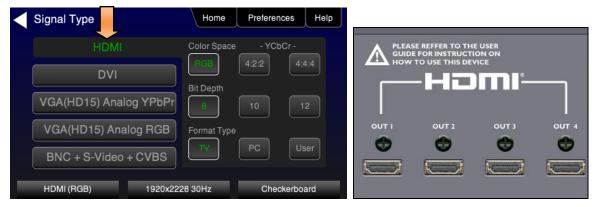

Alternatively, to activate HDMI output through the command line:

```
XVSI 4 // selects the HDMI output ALLU // activates the output
```

**Note:** There are several optional settings and features related to HDMI that you may wish to utilize. They pertain to enabling and disabling various HDMI metadata and AVmute. These options are executed through the command line. Refer to the <a href="Command Reference">Command Reference</a> chapter for information on these commands. The following is an example of how you would enable or disable AVmute.

```
AVMG 1 // sets (enables) AVmute on the HDMI output AVMG 0 // clears (disables) AVmute on the HDMI output
```

(For DVI TVs) Touch select the DVI option and then the TV option using the associated activation buttons as shown below.

Page 24 Revision B3

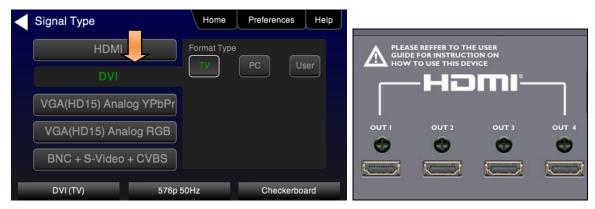

Alternatively, to activate DVI for computer formats through the command line:

```
XVSI 3 // selects the DVI TV output through the HDMI connector ALLU // activates the output
```

(For DVI computers) Touch select the DVI option and then the Computer option using the associated activation buttons as shown below.

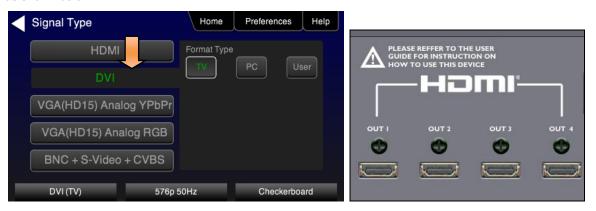

Alternatively, to activate DVI output through the command line:

```
XVSI 2 \, // selects the DVI computer through the HDMI connector ALLU \, // activates the output
```

5. (For component analog displays) Touch select the **VGA (HD15) Analog YPbPr** option and then the desired sync option using the associated activation buttons as shown below.

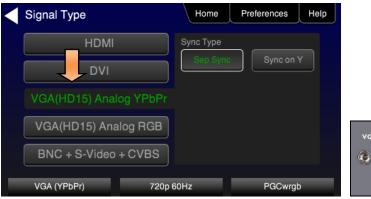

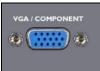

Page 25 Revision B3

Alternatively, to activate the VGA (HD15) Analog YPbPr output through the command line:

```
XVSI 9 // selects YPbPr Analog output through the VGA connector SSST 1 // selects separate sync. Use SSST 3 for sync on Y ALLU // activates the output
```

6. (For component analog TV displays) Touch select the **VGA(HD15) Analog RGB** option with the TV Format Type and then the desired sync option using the associated activation buttons as shown below.

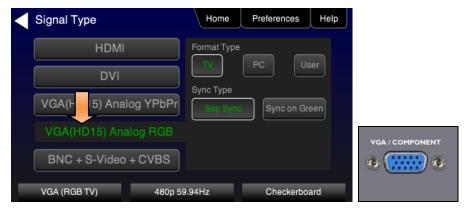

Alternatively, to activate RGB Analog output through the command line:

```
XVSI 9 // selects RGB component analog for TVs through VGA output SSST 1 // selects separate sync. Use SSST 3 for sync on Y ALLU // activates the output
```

7. (For component analog computer displays) Touch select the **VGA(HD15) Analog RGB** option with the Computer Format Type and then the desired sync option using the associated activation buttons as shown below.

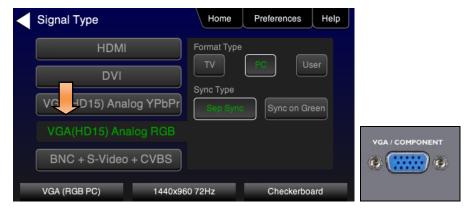

Alternatively, to activate RGB component analog for computers through the command line:

```
XVSI 9 \// selects component analog for computers through VGA output ALLU \// activates the output
```

8. (For composite TV) Touch select the **BNC + S-Video + CVBS** option with the SD Format Type using the associated activation buttons as shown below.

Page 26 Revision B3

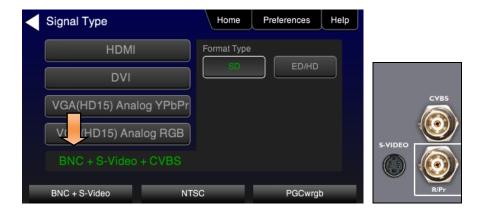

Alternatively, to activate composite video output through the command line:

```
XVSI 6 \ //\ selects analog composite video through CVBS and S-Video outputs ALLU \ //\ activates the output
```

9. (For component TV) Touch select the **BNC + S-Video + CVBS** with the **ED/HD** Format Type using the associated activation buttons to activate component video through the BNC connectors as shown below.

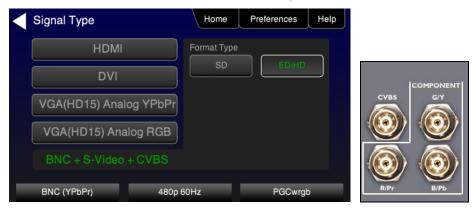

XVSI 6 // selects analog component through BNC outputs ALLU // activates the output

#### 7.2 Procedures for selecting a resolution and frame rate

The procedures below describe how to select the resolution.

1. From the **Home** menu select **Tests**.

The front panel display will show the Home screen as shown in the following screen shot.

Page 27 Revision B3

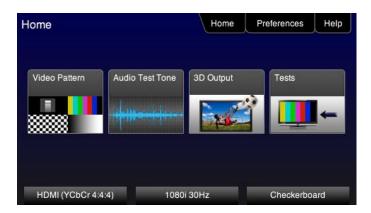

The Sink Tests menu appears as shown below.

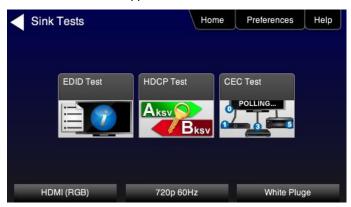

2. Touch select **EDID Test** from the Sink Tests menu.

The **EDID Test** menu appears as shown below.

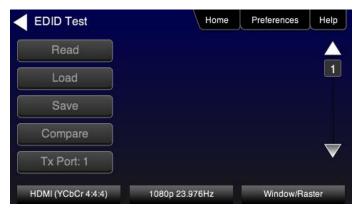

3. Touch select the lower button (**Tx Port x**) on the **EDID Test** menu shown below.

**Note**: You will have to select each HDMI port in sequence.

4. Touch select **Read** from the **EDID Test** menu shown below.

The EDID test results are shown. A summary page appears first.

Page 28 Revision B3

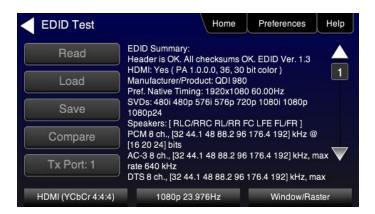

- 5. (For HDMI) Repeat for each HDMI port you wish to test.
- 6. Touch select the resolution and frame rate (middle button on the bottom panel). Refer to the figures below which show HDMI examples.

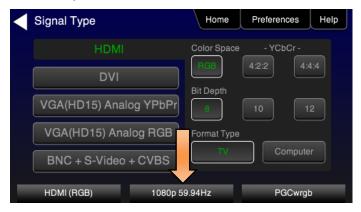

The HDMI TV Format screen appears as shown below. The first screen is from the 804. The second and third screens are from the 804A with its support for 4K x 2K resolutions at 30Hz or 50/60Hz with HDMI 2.0 4:2:0 pixel encoding. The third screen shows an example from the 804B with its support for 4K x 2K resolutions with 4:4:4 pixel encoding.

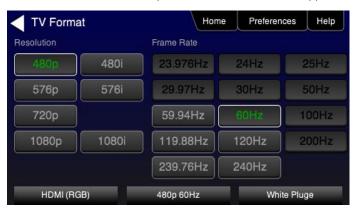

Sample screen for the 804A:

Page 29 Revision B3

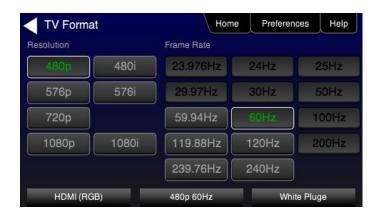

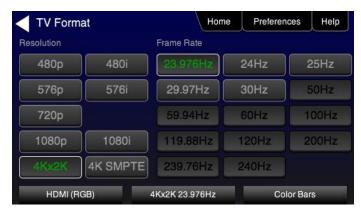

The following screen shows an 804A screen with 4K selected at 50/60Hz using 4:2:0 pixel encoding.

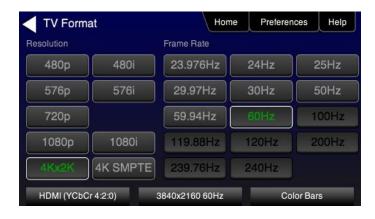

The following screen shows an 804B screen with 4K selected at 50/60Hz using 4:4:4 pixel encoding.

Page 30 Revision B3

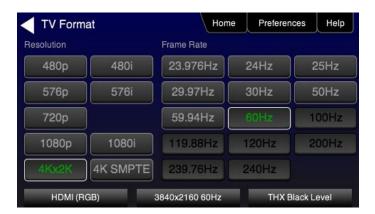

For the HDMI, DVI and VGA computer formats, there are color codes that are applied to the Resolution and Frame Rate selections. The following is a summary of their meaning:

- A Resolution or Frame Rate with white lettering but with no outline The Resolution or Frame Rate has a short video descriptor associated with it.
- A Resolution with green lettering The Resolution that is currently selected.
- Frame Rate(s) with green lettering and with white outline The Frame Rate along with the currently selected Resolution.
- A Frame Rate with black lettering but with no outline The Frame Rate is not supported by the standard for the selected resolution.
- 7. Touch select the resolution and frame rate.

Alternatively, to select the resolution and frame rate through the command line:

```
FMTL 720p60 // loads format (resolution and frame rate) FMTU // activates format
```

**Note**: There are 4 HDMl connectors on the 804/804A. You can set a marker to indicate which output is currently active. To set the marker use the following command:

```
HPMG 1 // enables markers (0 disables markers)
```

To change the size of the markers:

```
HPMX 100 // changes the size of the marker's width to 100 pixels HPMY 50 // changes the size of the marker's height to 50 lines
```

## 7.3 Selecting Test Patterns

This subsection describes how to select test patterns once the desired signal type and format (resolution / frame rate) has been selected.

The procedures below cover cases where there is a direct connection between the 804/804A/804B and the display and also where the 804/804A/804B is connected to a display through a repeater device.

1. From the main menu screen (shown below), touch select Video Pattern.

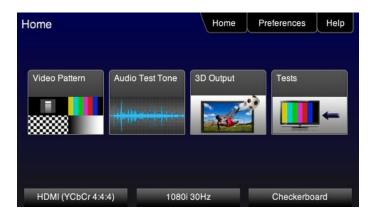

The following menu appears.

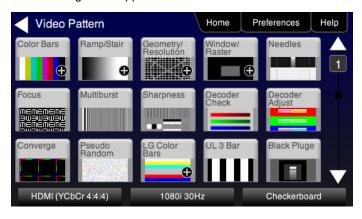

2. Touch select the desired test pattern from the menu shown below. You can select patterns that are standard with the 804/804A/804B or bitmaps that you have imported.

**Note**: A "+" on the lower right portion of the pattern indicates that there are options related to the specific pattern. In these cases you double touch select to access the lower level menu.

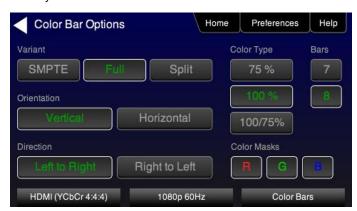

Alternatively, to load a test patterns through the command line:

```
IMGL smptebar // loads image
IMGU // activates image
```

Page 32 Revision B3

3. (If applicable) Specify the test pattern options. Refer to the section List of Test Patterns for a description of each option.

#### 7.4 Using Image Caching to render bitmaps quickly

The Image Cache feature enables you to render bitmap images quickly. This feature is ideal for production lines in manufacturing.

The Image Cache feature is configured using the command line interface. Once configured the 804/804A/804B renders bitmap images in advance and stores them in memory for immediate recall. The number of images that can be stored in cache depends on the resolution and bit depth of the chosen format. The cached images are stored in video RAM, and are lost on power cycle, reboot, or issuance of the ICHC command.

Use the procedure below to render bitmap images quickly with the Image Cache feature.

- 1. Load the desired bitmaps into the 804/804A/804B using the procedures in the section Workflow for Importing Bitmaps.
- 2. Create the userpats.txt file which maps the bitmap images to aliases. Use the example below:

The structure of the UserPats file is:

<bmpname.bmp> space <description>

The contents of the UserPats.txt text file would be:

```
720Img1.bmp Master 1280x720 - (this maps to alias "User00")
720Img2.bmp Master 1280x720 - (this maps to alias "User01")
720Img3.bmp Master 1280x720 - (this maps to alias "User02")
1080Img1.bmp Master 1920x1080 - (this maps to alias "User03")
1080Img2.bmp Master 1920x1080 - (this maps to alias "User04")
1080Img3.bmp Master 1920x1080 - (this maps to alias "User05")
```

- **Note 1**: The bitmap name has to match the name of the stored bitmap.
- Note 2: The bitmap name uses the 8.3 character structure.
- Note 3: The description is limited to 20 characters.
- Establish a command line session to the 804/804A/804B using the procedures in the section <u>Establishing an RS-232</u> <u>connection to the /804B</u>.
- 4. Create and load the bitmap images in cache. The example below illustrates how to load formats and cached images.

```
ICHC
             // clears the cache
FMTL 720p60 // loads the 720p60 format
FMTII
             // applies the format
IMGL User00
             // loads the first bitmap image stored in the userpats.txt file
             // applies the image
IMGU
TCHS
             // save the bitmap into cache
IMGL User02
             // loads the third bitmap image stored in the userpats.txt file
IMGU
             // applies the image
ICHS
             // save the bitmap into cache
FMTL 1080p60 // loads the 1080p60 format
FMTU
             // applies the format
IMGL User03
             // loads the fourth bitmap image stored in the userpats.txt file
             // applies the image
IMGU
ICHS
             // save the bitmap into cache
IMGL User05
             // loads the sixth bitmap image stored in the userpats.txt file
```

Page 33 Revision B3

**Note**: Whenever you load these bitmap images either from the front panel or the command line they will be loaded from cache and will be rendered on the display more quickly. But it is important to understand that each bitmap image is specific to a particular format resolution. Therefore, you will have to select the bitmap such that it is consistent with the resolution of the format that is active.

#### 7.5 Rendering 3D Test Patterns on an HDTV

This subsection describes how to render 3D test patterns and bitmaps on an HDTV. The 804/804A/804B supports Side-by-Side, Top-and-Bottom and Frame Packing (for both interlaced and progressive timings) 3D format structures. You can render bitmaps that you have or create or you can render 3D test patterns in the 804/804A/804B test pattern library.

You can obtain 3D bitmaps in three ways:

- Develop your own 3D bitmaps.
- Sample 3D bitmaps from the Quantum Data website (<u>www.quantumdata.com/downloads</u>).
- Generate 3D bitmaps from your own stereoscopic image pairs using the Quantum Data 3D Bitmap Conversion Tool available from the Quantum Data website (www.quantumdata.com/downloads).
- Once you have the 3D bitmaps you can transfer them to the 804/804A/804B using the procedures described in the section <a href="Importing Custom Bitmaps">Importing Custom Bitmaps</a>.

Use the following procedures to render 3D Bitmaps or 3D Test Patterns on HDMI Sink Device.

 Select a format that is suitable for rendering 3D images such as 720p60 and 1080. Use the procedures above in the section <u>Procedures for Selecting an HDMI Resolution and Frame Rate</u>.

If you have used the Quantum Data 3D Bitmap Conversion Tool, there is a naming convention for the 3D bitmaps which also provides the required format for each specific bitmap.

Touch select 3D Output option from the top level menu shown below.

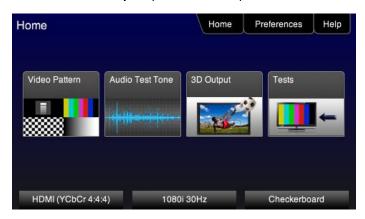

The following screen will appear:

Page 34 Revision B3

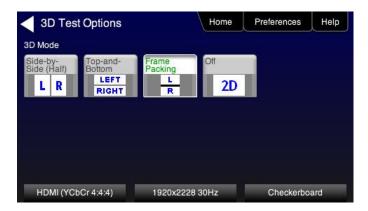

- 3. Select the 3D mode (Side-by-Side, Top-and-Bottom or Frame Packing) and then select the subtype and Left/Right options (if applicable).
- 4. Select the 3D bitmap image or test pattern from the Test Pattern list (see screen example below). Refer to the section: List of Test Patterns for a complete list of 3D test patterns.

**Note**: When rendering bitmaps, you will have to make sure that the 3D bitmap you use matches your selection of 3D formats and timing (resolution). In the example above, a 3D Frame Packing bitmap is selected for 1280 x 720. Therefore you have to make sure that you select that specific timing (i.e. 1280 x 720) and that specific 3D format structure (Frame Packing).

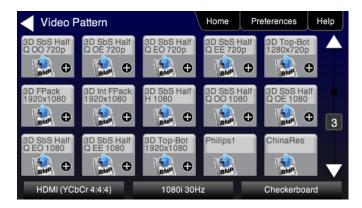

## 7.6 Using Custom Test Image Packs

The 804/804A/804B provides licensed image packs for certain sets of test images. You need to have a license key to use these custom test image packs. You can arrange to get access to them by contacting Quantum Data customer support at: <a href="http://www.quantumdata.com/support">http://www.quantumdata.com/support</a>.

When you purchase an image pack it appears as an icon at the end of the list of Test Patterns. A sample screen is shown below (Philips1, ChinaRes, Master). You simply select one of the test patterns (e.g. ChinaRes in the screen example below). They will take a few seconds to load. They will load at the resolution of the format that you have selected.

Page 35 Revision B3

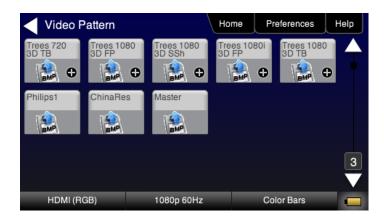

Refer to the table 7-2 below for a description and depiction of the Image Packs currently offered.

#### **Table 7-2: Custom Test Image Packs**

#### ChinaRes Pattern Pack

This is a bitmap that is available through the Image Packs option. The ChinaRes test pattern is specified by the National Testing and Inspection Center for Radio and TV Products of China.

The image pack includes both a standard definition aspet ratio (shown right) and a high definition aspect ratio. This test pattern is supported at: 1920x1080, 1280x720, 720x576 and 720x480 resolutions.

The following is a description of the elements in this test image

- 1. Overscan gauges to determine percentage of overscan.
- 2. Centered cross, centered circles, and centered grid to test centering and concentricity.
- 3. White grid to test convergence.
- Central resolution wedge gauges for vertical, horizontal, and diagonal resolutions.
- 5. Corner resolution wedge gauges for vertical and horizontal resolutions.
- 4-quadrant horizontal and vertical test areas to judge resolution and display artifacts.
- 7. Color bar for testing color purity and chroma delay.
- 8. 10-step grayscale to test brightness, contrast, and luminance.
- 9. Split (left and right) grayscales for testing dark-field and bright-field gray levels.
- Average picture level is approximately 50%.

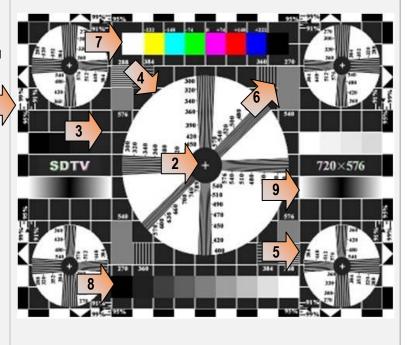

Page 36 Revision B3

## Table 7-3: Custom Test Image Packs - THX Test Patterns

#### **THX Test Patterns**

The THX Pattern Pack offers a variety of test patterns for calibrating the luminance and chrominance of high end 3D-capable HDTVs. The following is a list of test patterns provided in this optional test pattern package.

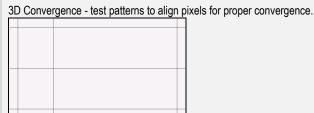

3D Crosstalk – test patterns to determine level of 3D crosstalk.

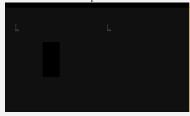

Color Gamut - 2D/3D primary and secondary color patterns to fine-tune colors and gamma.

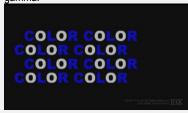

Picture performance – pattern within THX Optimizer to verify accuracy of skin tones.

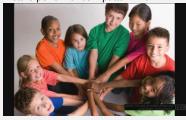

THX Optimizer - test patterns to easily adjust brightness, contrast, color, tint, etc.

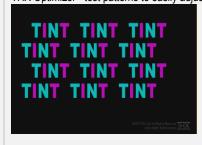

Page 37 Revision B3

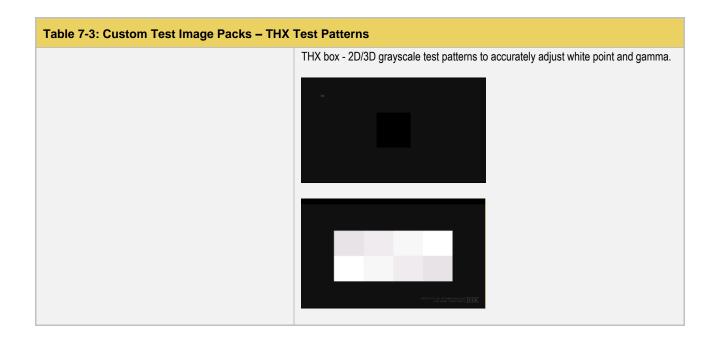

# 8 Importing Custom Bitmaps

You can import your own bitmaps into the 804/804A/804B through the USB interface or from an SD card. The 804A and 804B support 4K x 2K bitmaps. Note that when bitmaps are imported into the 804/804A/804B, they are rendered at their native resolution, i.e. they do not scale to the resolution of the video format you have selected as the standard test patterns do. Therefore, if you want to test with a specific bitmap pattern for each resolution and you want the bitmap to fill the entire display, you would need to import a separate bitmap of that image for each resolution you wish to test.

#### 8.1 Workflow for Importing Bitmaps through USB

In order to import and use bitmaps in the 804/804A/804B you must take the following high level steps (detailed procedures are provided further below):

- Place the 804/804A/804B's USB interface in the Disk mode.
- Create a text file called "UserPats.txt" that lists each bitmap stored for use. The name in the file has to match the name of the bitmap. The procedures below provide an example of this text file.
- Transfer the UserPats.txt file to the 804/804A/804B over the USB interface.
- Transfer the bitmap(s) over to the 804/804A/804B flash memory through the USB interface.

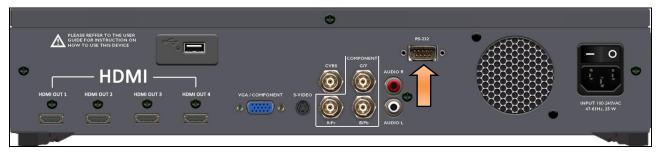

#### 8.2 Procedures for Importing Bitmaps through USB

Use the procedures below to import bitmaps.

- 1. Connect the 804/804A/804B to a PC host via the USB cable provided.
- 2. Select the **Preferences** from the 804/804A/804B top level menu. The following screen appears.

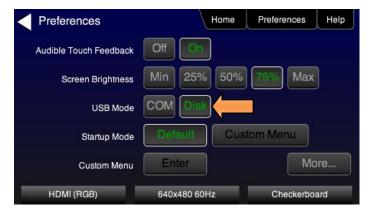

Choose Disk mode.

The Disk selection for USB Mode in the above screen will be highlighted in green.

Power cycle the 804/804A/804B using the rocker switch on the back panel.
 The 804/804A/804B will appear as a mass storage device on your PC like any other USB drive.

5. Create the UserPats.txt text file listing your bitmaps. Use the information in Table 8-1 below to construct your text file:

| Table 8-1: Importing Bitmaps – UserPats.txt file |                   |                                                                                                    |  |
|--------------------------------------------------|-------------------|----------------------------------------------------------------------------------------------------|--|
| Bitmap Name (use 8.3 naming convention)          | Bitmap Resolution | UserPats.txt Text File Structure                                                                                                    |  |
| Mast480.bmp                                      | 720x480           | The structure of the UserPats file is:                                                                                                    |  |
| Mast720.bmp                                      | 1280x720          | <bitmap name=""> space <description></description></bitmap>                                                                                                    |  |
| Mast1080.bmp                                     | 1920x1080         | The contents of the UserPats.txt text file would be:                                                                                                    |  |
| Mast4k2k.bmp                                     | 4Kx2K             | Mast480.bmp Master 720x480 Mast720.bmp Master 1280x720 Mast1080.bmp Master 1920x1080 Mast4k2k.bmp Master 4Kx2K  Note 1: The bitmap name has to match the name of the stored bitmap.  Note 2: The description is limited to 20 characters. |  |

6. Transfer your UserPats.txt file from your PC to the 804/804A/804B using standard Windows methods for transferring files to a USB drive, i.e. by dragging and dropping or copying and pasting.

Note: Your bitmaps are limited to 8 characters with an extension (.bmp).

7. Transfer your bitmap(s) from your PC to the 804/804A/804B using standard windows procedures for transferring files to a USB drive, i.e. dragging and dropping or copying and pasting.

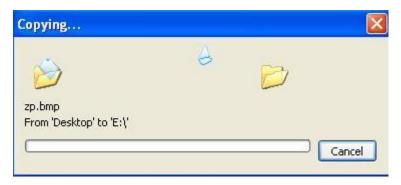

8. Navigate to the Video Pattern menu.

You should now see the new bitmap image(s) on the pattern list (below).

| Page 40 | Revision B3 |
|---------|-------------|
|         |             |

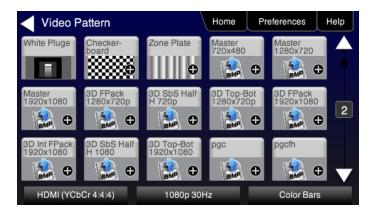

## 8.3 Workflow for loading bitmaps from the SD card

In order to load bitmaps from the 804's SD card you must take the following high level steps (detailed procedures are provided further below):

- Create a text file called "UserPats.txt" that lists each bitmap stored for use. The name in the file has to match the name of the bitmap. The procedures below provide an example of this text file.
- Transfer the UserPats.txt file to the 804 to an SC card using a card reader.
- Insert the SC card into the 804 SD slot on the front (below).

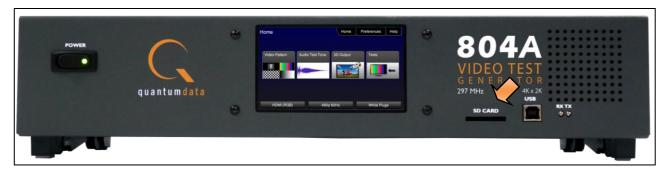

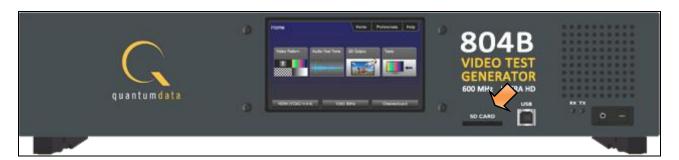

### 8.4 Procedures for Loading Bitmaps from SD Card

Use the procedures below to load bitmaps from an SD card.

| Page 41 | Revision B3 |
|---------|-------------|
|         |             |

- 1. Load your bitmaps on to the SD card from your PC using a USB SD card reader.
- 2. Create the UserPats.txt text file listing your bitmaps. Use the information in Table 8-2 below to construct your text file:

| Table 8-2: Importing Bitmaps – UserPats.txt file |                   |                                                                                            |  |
|--------------------------------------------------|-------------------|--------------------------------------------------------------------------------------------|--|
| Bitmap Name (use 8.3 naming convention)          | Bitmap Resolution | UserPats.txt Text File Structure                                                           |  |
| Mast480.bmp                                      | 720x480           | The structure of the UserPats file is:                                                     |  |
| Mast720.bmp                                      | 128x720           | <bitmap name=""> space <description></description></bitmap>                                |  |
| Mast1080.bmp                                     | 1920x1080         | The contents of the UserPats.txt text file would be:                                       |  |
|                                                  |                   | Mast480.bmp Master 720x480<br>Mast720.bmp Master 1280x720<br>Mast1080.bmp Master 1920x1080 |  |
|                                                  |                   | Note 1: The bitmap name has to match the name of the stored bitmap.                        |  |
|                                                  |                   | Note 2: The description is limited to 20 characters.                                       |  |

- 3. Transfer your UserPats.txt file from your PC to the SD card using standard Windows methods for transferring files to a USB drive, i.e. by dragging and dropping or copying and pasting.
- 4. In this example, you would have created a bitmap called for example 980\_640.bmp and stored it on the SD card. In this example the bitmap is 640 x 480 resolution. You would then create a userpats.txt file as follows:
- 5. 980\_640.bmp 980 640x480

**Note**: Your bitmaps are limited to 8 characters with an extension (.bmp).

- 6. Insert the SD card into your 804.
- 7. Power cycle the 804.
- 8. Navigate to the Video Pattern menu.

You should now see the new bitmap image(s) (980 640x480) on the pattern list (below).

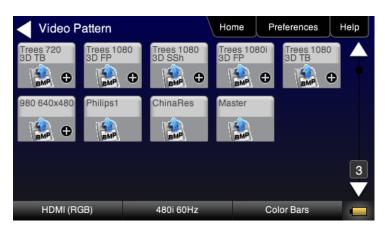

# 9 Creating and Using Custom Formats

You can create your own formats using the Quantum Data Format Editor available at: <a href="https://www.quantumdata.com/downloads">www.quantumdata.com/downloads</a>. The Format Editor will create an .xml format file that you can store in the 804. The instructions for using the Format Editor are included with the 882 User Guide also available on at: <a href="https://www.quantumdata.com/downloads">www.quantumdata.com/downloads</a>. Once created you can load your custom formats either through the command line or by selecting them through the User buttons on the Signal Type menu.

### 9.1.1 Workflow for Using Custom Formats

In order to import and use custom formats in the 804 you must take the following high level steps (detailed procedures are provided further below):

- Create custom formats with the Quantum Data Format Editor available from <u>www.quantumdata/com/downloads</u> page. The instructions for using the Format Editor are provided in the 882 User Guide also available from <u>www.quantumdata/com/downloads</u> page.
- Store the .xml format files on your PC.
- Place the 804's USB interface in the **Disk** mode. This is not the default mode for the USB interface.
- Transfer the .xml format file(s) to the FMT directory of 804 over the USB interface.
- Establish a command line session with the 804 from your PC over the USB port.
- Select the custom format through the User Signal Type menu.
- Apply the custom formats using the FMTL and FMTU commands.

## 9.1.2 Procedures for Creating and Loading Custom Formats

Use the following procedures to add custom formats to your 804.

- Create a new custom format or modify existing formats with the Quantum Data Format Editor. You can use some of the sample formats available from the Quantum Data website as a starting point for creating a new format. Be sure to save the file. The format files will be saved as .xml files by the Format Editor.
- 2. Select the **Preferences** from the 804/804A/804B top level menu.

The following screen will appear:

| Page 43 | Revision B3 |
|---------|-------------|
|         |             |

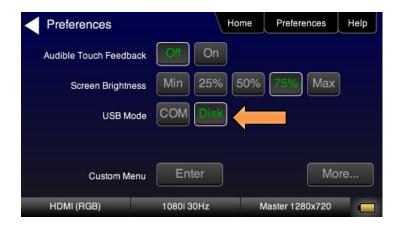

3. Choose Disk mode.

The Disk selection for **USB Mode** in the above screen will be highlighted in green.

4. Power cycle the 804/804A/804B using the rocker switch on the back panel.

The 804 will appear as a mass storage device on your PC like any other USB drive.

**Note**: If this is the first time you have used the 804 in the **Disk** mode you will have to reformat the disk. The system will prompt you through the format process.

5. Connect the 804/804A/804B to a PC host via the USB cable provided.

The 804/804A/804B should appear as a USB storage device.

6. Transfer your custom format .xml files from your PC to the FMT directory of the 804 using standard Windows methods for transferring files to a USB drive, i.e. by dragging and dropping or copying and pasting.

**Note**: Your formats are limited to 8 characters with an extension (.xml).

7. Touch select the **Preferences** from the 804/804A/804B top level menu. Refer to the screen below.

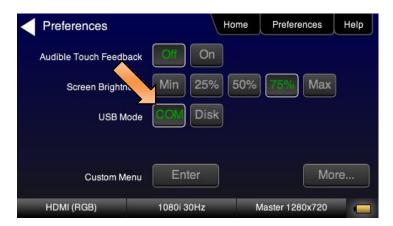

Page 44 Revision B3

- 8. Touch select **COM** for the **USB Mode** (refer to the screen above).
- 9. Power cycle the 804/804A/804B.
- 10. Navigate to the Signal Type menu of the desired interface and select User for the Format Type as indicated below.

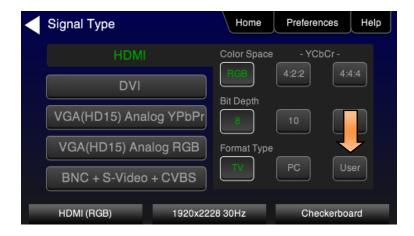

11. Navigate to the formats menu to view the list of custom User Formats.

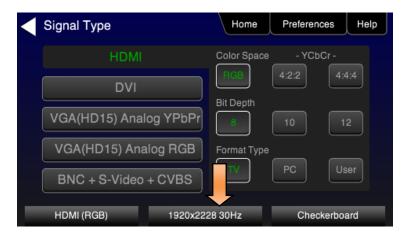

The following screen appears which shows the list of custom formats.

### 804 Series Video Test Generator - User Guide

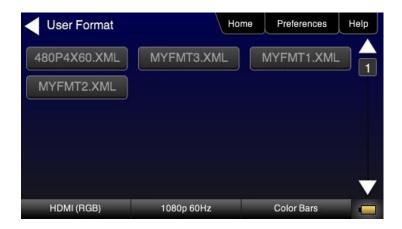

- 12. (Alternatively) Establish a command line session with the 804/804A/804B from your PC using the procedures described in <u>Command Reference</u>.
- 13. Load a custom format using the following commands:

 $\label{final_solution} {\tt FMTL} \ <\! {\tt formatName}\! > \ // \ {\tt where} \ {\tt formatName} \ {\tt is} \ {\tt the} \ {\tt name} \ {\tt of} \ {\tt the} \ {\tt custom} \ {\tt formatFMTU}$ 

### 10 Creating Custom Menus

This section describes how to configure custom menus on the 804/804A/804B. Custom menus enable you to display a menu of commonly used functions on the 804/804A/804B touch display. This allows you to save time by quickly executing a specific set of resolution and image combinations.

The custom menus are setup using two text files that you create on your PC and transfer over to the 804/804A/804B. The two files are: 1) UserKeys.txt and 2) SeqMap.txt. The UserKeys.txt is a set of commands with menu key codes. Each set of commands is a line in the text file.

#### 10.1.1 To create a custom menu:

Use the following procedure to create a custom menu on your 804/804A/804B.

1. Create a UserKeys.txt file or edit an existing file. An example of a UserKeys.txt file is shown below.

```
#F0 fmtl 720p60;imgl user01;fmtu
#F1 fmtl 1080p60;imgl pgcwrgb;fmtu
#F2 fmtl 480p60;imgl smptebar;fmtu
#F3 fmtl dmt0660;imgl ramp;fmtu
#F4 fmtl 1080i30;imgl focus;fmtu
#FF mfgm 0
```

Note that the commands are separated by a semicolon. In the example above in the first line there is a custom bitmap image "user01" that is used.

2. Create a SeqMap.txt file or edit an existing file. An example of a SeqMap.txt file is shown below.

The SeqMap.txt then maps the commands listed in the UserKeys.txt file to a name and a location on the custom menu. The following is an example of a SeqMap.txt file.

```
#F0 720p Master

#F1 1080p PGCWrgb

#F2 480p SMPTEbar

#F3 DMT0660 Ramp

#F4 1080i Focus

#FF Go Home
```

The result of these two files would be the following custom menu:

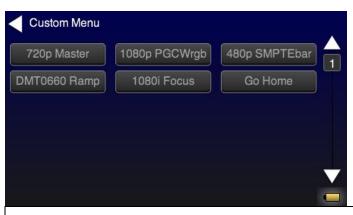

Page 47 Revision B3

Touch selecting the key labeled "1080p PGCWrgb" would cause the following command sequence to execute:

## 10.1.2 To access custom menus:

Use the following procedure access the custom menu on your 804/804A/804B.

1. Navigate to the Preference menu by selecting the Preferences tab from the Home menu.

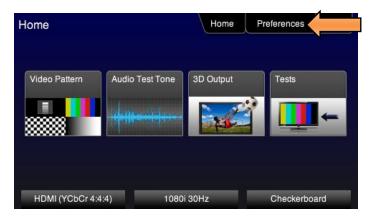

2. Navigate Touch select Custom Menu from the Preference screen as shown below.

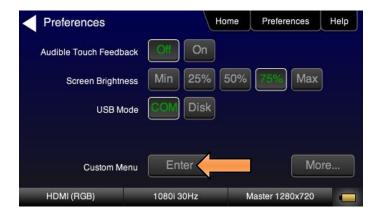

The following screen appears.

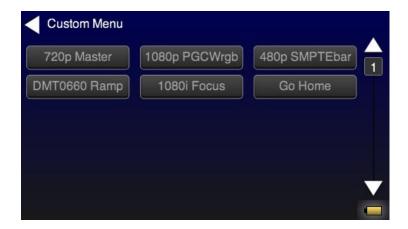

# 11 Running Audio Tests

This section provides the Instructions for running audio tests on the 804/804A/804B. Procedures are provided for operation both through the front panel and the command line.

# 11.1 Testing HDMI Audio on an HDTV or A/V Receiver

This section provides procedures for testing HDMI audio on an HDTV or A/V Receiver.

Note: It is recommended not to select bitmap images when outputting compressed audio clips.

Table 11-1 below summarizes the 804/804A/804B support for digital audio.

| Table 11-1: Audio Signal Type                           |                                                                                                    |                                                                                                    |                                                                                                    |
|---------------------------------------------------------|----------------------------------------------------------------------------------------------------|----------------------------------------------------------------------------------------------------|----------------------------------------------------------------------------------------------------|
| Audio Format                                            | Audio Interface                                                                                                    | Audio Test Tone Description                                                                                                    | Audio Test Tone Options                                                                                                    |
| Dolby 5.1  Supported on the following interfaces:  HDMI | Provides a set of Dolby 5.1 noise patterns:  500-2kHz Pink  20-20kHz Pink  Impulse  Polarity  Auto Time Delay (no options) | Channel Selection (gating control):  L – turn left channel on  C – turn center channel on  R – turn right channel on  LFE – turn low frequency effects channel on  Rs – turn right surround channel on  Ls – turn left surround channel on  All – turn all channels on  Cycle – cycle through all channels in sequence; 8 seconds per channel |                                                                                                    |
|                                                         |                                                                                                    | Provides a set of Dolby 5.1 sine waves:  Sine Wave                                                                                                    | Channel control:  63Hz  125Hz  1kHz  4kHz  Cycle – cycle through all channels in sequence; 8 seconds per channel  All – turn all channels on |
| Dolby Digital Plus 7.1                                  | Supported on the following interfaces:  HDMI                                                                               | Provides a set of Dolby Digital Plus sine wave clips:  2.0 – 2 channel @ 192kHz sampling rate  5.1 – 6 channel @ 192kHz sampling rate  7.1 – 8 channel @ 192kHz sampling rate                                                                                                    | Not applicable                                                                                                    |
| Dolby TrueHD                                            | Supported on the following interfaces:  HDMI                                                                               | Provides a set of TrueHD sine wave clips:  2.0 2kHz – 2 channel @ 192kHz sampling rate  7.1 1kHz – 8 channel @ 192kHz sampling rate                                                                                                    | Not applicable                                                                                                    |

| Page 50 | Revision B3 |
|---------|-------------|
|---------|-------------|

| Table 11-1: Audio Signal Type |                                              |                                                                                                    |                                                                                                    |
|-------------------------------|----------------------------------------------|----------------------------------------------------------------------------------------------------|----------------------------------------------------------------------------------------------------|
| Audio Format                  | Audio Interface                              | Audio Test Tone Description                                                                                                    | Audio Test Tone Options                                                                                                    |
| DTS-ES 6.1                    | Supported on the following interfaces:  HDMI | Provides a set of DTS 6.1 noise patterns:  500-2kHz Pink  20-20kHz Pink  Impulse  Polarity  Auto Time Delay (no options)                                                                                                    | Channel Selection (gating control):  L – turn left channel on  C – turn center channel on  R – turn right channel on  LFE – turn low frequency effects channel on  Rs – turn right surround channel on  Ls – turn left surround channel on  Cs – turn center surround channel on  All – turn all channels on  Cycle – cycle through all channels in sequence; 8 seconds per channel |
|                               |                                              | Provides a set of DTS 6.1 sine waves:  Sine Wave                                                                                                    | Channel control:  63Hz  125Hz  1kHz  4kHz  Cycle – cycle through all channels in sequence; 8 seconds per channel  All – turn all channels on                                                                                                    |
| DTS HD HRA                    | Supported on the following interfaces:  HDMI | Provides a set of DTS-HD Hi Bit Rate sine wave clips:  192kHz 7.1 5376kb HDHRA – 8 channel @ 192kHz sampling rate  192kHz 5.1 3840kb HDHRA – 6 channel @ 192kHz sampling rate  192kHz 7.1 5760kb HDHRA – 8 channel @ 192kHz sampling rate | Not applicable                                                                                                    |
| DTS-HD Master<br>Audio        | Supported on the following interfaces:  HDMI | Provides a set of DTS HD Master Audio sine wave clips:  5.1 192kHz – 6 channel @ 192kHz sampling rate  7.1 192kHz – 8 channel @ 192kHz sampling rate                                                                                      | Not applicable                                                                                                    |

| Page 51 | Revision B3 |
|---------|-------------|
|---------|-------------|

| Table 11-1: Audio Signal Type   |                                                     |                                                                                                    |                                                                                                    |  |
|---------------------------------|-----------------------------------------------------|----------------------------------------------------------------------------------------------------|----------------------------------------------------------------------------------------------------|--|
| Audio Format                    | Audio Interface                                     | Audio Test Tone Description                                                                                                    | Audio Test Tone Options                                                                                                    |  |
| PCM Sine Wave<br>(programmable) | Supported on the following interfaces:  HDMI Analog | Provides programmable sine waves for a range of bit depths, sampling rate, amplitudes (levels), sampling rates, frequencies and channel counts. | Provides programmable sine waves:  Bits per sample – 16, 20, 24  Sampling rate (kHz) – 32, 44.2, 48, 88.2, 96, 176.4, 192  Channels – 2.0, 2.1, 5.1, 6.1, 7.1  Level – 0dB to -99dB in 3dB increments (per channel)  Frequency – 8Hz to 20kHz in 1Hz, 10Hz, 10Hz, 100Hz 1kHz increments (per channel)  Mute – On/Off (per channel) |  |

## 11.1.1 Procedures for Testing HDMI uncompressed PCM audio on an HDTV

Use the following procedures to run audio tests using LPCM audio test patterns on the HDMI ports of an HDTV.

1. From the main menu screen (shown below), touch select Audio Test Tone.

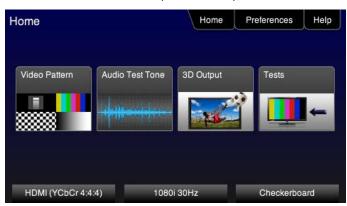

The Audio Pattern menu appears as shown below:

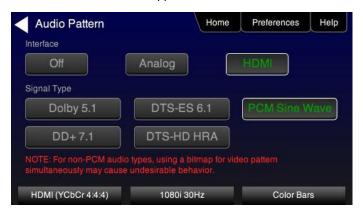

2. Touch select the HDMI Interface from the Audio Pattern menu.

Alternatively, to select HDMI audio through the command line:

```
DASI 6 // selects the HDMI audio output
FMTU // activates format
```

Touch select the PCM Sine Wave on the Audio Pattern menu (refer to the screen shot above).

The following screen appears:

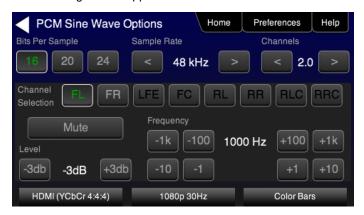

- 4. Select the audio parameters:
  - Touch select the values for the Bits per Sample using the three buttons provided. (16 bits is selected in the example above.)
  - Touch select the **Sampling Rate** by incrementing the associated arrows adjacent to the current value. (Refer to the screen shot above which shows 48 kHz selected.)
  - Touch select the **Channels** by incrementing the associated arrows adjacent to the current value. (Refer to the screen shot above which shows 2.0 selected.)
  - Specify the Level by touch selecting the associated increment or decrement buttons showing +3dB and -3dB. (Refer
    to the screen shot above which shows the level at -3dB.) Repeat for each channel. You can specify the level for each
    channel individually.
  - Specify the Frequency of the sine wave by touch selecting the associated increment or decrement buttons. There
    are four buttons on the left of the current value. (1.00 kHz is shown selected in the screen shot above) The four
    buttons provide a variety of increment and decrement values for convenience. Repeat for each channel. You can
    specify the frequency for each channel individually.
  - Specify which channels you want to mute by touch selecting a channel and then touch selecting the Mute activation button. You can only select one channel at a time. Note that only the active channels (the ones specified in Channels will be selectable. (Refer to the screen shot above.)

Alternatively, to select HDMI audio parameters for PCM Sine Wave through the command line as follows:

```
ARAT 48000 // selects the sampling rate to 48kHz

NBPA 24 // selects the number of bits per sample

SRAT 1000 // sets the sine wave frequency of the audio

SAMP -9 // sets the amplitude of the PCM sine wave audio

ALLU // activates analog audio parameter settings
```

Page 53 Revision B3

# 11.1.2 Procedures for Testing HDMI compressed audio on an HDTV

Use the following procedures to run audio tests using Dolby and or DTS audio test patterns on the HDMI ports of an HDTV. Refer to Table 11-1 above for specific examples for setting the options.

1. From the main menu screen (shown below), touch select Audio Pattern.

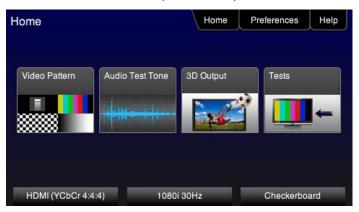

The **Audio Pattern** menu appears as shown below:

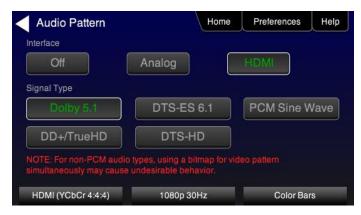

2. Touch select the HDMI Interface from the Audio Pattern menu as shown above.

Alternatively, to select HDMI audio through the command line:

```
DASI 6 // selects the HDMI audio output FMTU // activates format
```

3. Touch select a compressed audio format (e.g. Dolby 5.1) on the Audio Pattern menu (refer to the screen shot above).

The following screen is an example:

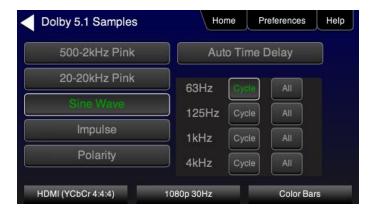

4. Touch select the desired audio test pattern. (Sine Wave shown in the screen shot above.)

## 11.1.3 Procedures for Testing Analog Audio on an HDTV

Use the following procedures to run audio tests using PCM Sine Wave audio test patterns on the analog audio output.

1. From the main menu screen (shown below), touch select Audio Test Tone.

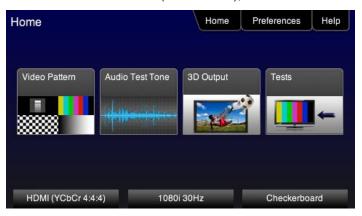

2. Touch select the Analog interface from the Audio Pattern menu. The following screen appears:

The Audio Pattern menu appears as shown below:

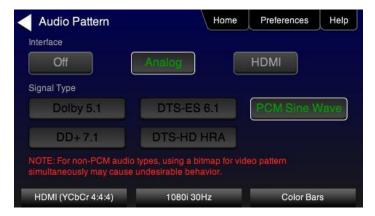

Alternatively, to select analog audio through the command line:

Page 55 Revision B3

#### 804 Series Video Test Generator – User Guide

```
AASI 1 // selects the analog audio output
ALLU // activates analog audio
```

3. Touch select the PCM Sine Wave on the Audio Pattern menu.

The following screen appears:

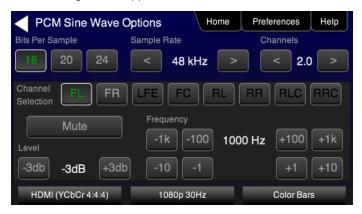

### 4. Select the audio parameters:

- Touch select the values for the Bits per Sample using the three buttons provided. (16 bits is selected in the example above.)
- Touch select the Sampling Rate by incrementing the associated arrows adjacent to the current value. (Refer to the screen shot above which shows 48 kHz selected.)
- Touch select the Channels by incrementing the associated arrows adjacent to the current value. (Refer to the screen shot above which shows 2.0 selected.)
- Specify the Level by touch selecting the associated increment or decrement buttons showing +3dB and -3dB. (Refer to the screen shot above which shows the level at -3dB.) Repeat for each channel. You can specify the level for each channel individually.
- Specify the Frequency of the sine wave by touch selecting the associated increment or decrement buttons. There
  are four buttons on the left of the current value. (1.00 kHz is shown selected in the screen shot above) The four
  buttons provide a variety of increment and decrement values for convenience. Repeat for each channel. You can
  specify the frequency for each channel individually.
- Specify which channels you want to mute by touch selecting a channel and then touch selecting the Mute activation button. You can only select one channel at a time. Note that only the active channels (the ones specified in Channels will be selectable. (Refer to the screen shot above.)

Alternatively, to select audio parameters through the command line:

```
NBPA 24  // selects the number of bits per sample

ARAT 48000  // selects the sampling rate to 48kHz

SRAT 1000  // sets the sine wave frequency of the audio

SAMP -9  // sets the amplitude of the PCM sine wave audio

ALLU  // activates analog audio parameter settings
```

Page 56 Revision B3

### 12 Running Protocol Tests - Using the Front Panel GUI

This section provides the Instructions for Use for the running the HDMI protocol tests. Refer to Table 9-1 above for specific examples for setting the options.

**Note**: If the 804/804A/804B is used in a manner not specified in the guide, the protection provided by the equipment may be impaired.

## 12.1 Testing HDMI Protocols

You can test HDMI protocols (such as HDCP, EDID and CEC) on an HDTV or A/V Receiver.

Note: Only the 804B supports HDCP 2.2 authentication testing.

### 12.1.1 Procedures for Testing HDMI-HDCP 1.4 protocol on an HDTV

Use the following procedures to run HDCP test on an HDTV.

- 1. Power up the 804/804A using the rocker switch on the back panel and the front panel. The On position is with the toggle switch depressed on the inner side of the switch. Refer to the procedures in Chapter entitled: Instructions for Use.
- 2. From the main menu screen (shown below), touch select Tests.

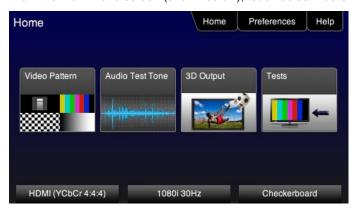

3. Select HDCP Test from the Sink Tests menu shown below.

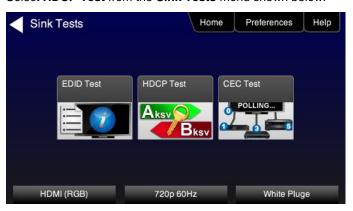

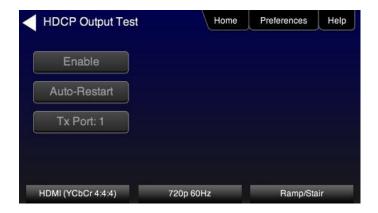

- 4. Touch select the lower button (Tx Port x) on the HDCP Output Test menu shown below.
- 5. Touch select **Enable** from the **HDCP Output Test** menu shown above.

Touch select Auto-Restart to restart HDCP authentication.

The Pass/Fail results and the key values exchanged during the authentication are presented on the screen as shown below.

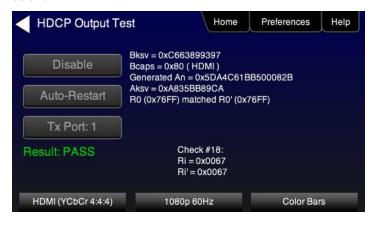

6. Repeat for each HDMI port you wish to test by selecting the lower button (Tx Port x).

Note: You will have to select each HDMI port in sequence.

# 12.1.2 Procedures for Testing HDMI-HDCP 2.2 protocol on an HDTV (804B only)

Use the following procedures to run HDCP 2.2 test on an HDTV with the 804B.

- 1. Power up the 804B using the rocker switch on the back panel and the front panel. The On position is with the toggle switch depressed on the inner side of the switch. Refer to the procedures in Chapter entitled: <u>Instructions for Use</u>.
- 2. From the main menu screen (shown below), touch select Tests.

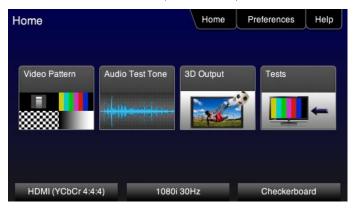

3. Select HDCP Test from the Sink Tests menu shown below.

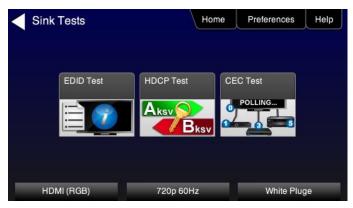

The HDCP Output Test screen will appear as shown below.

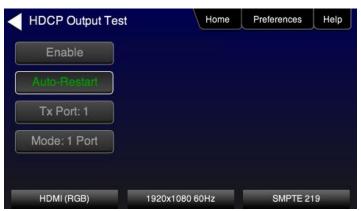

Page 59 Revision B3

4. Touch select the **Mode** activation button to determine which ports you want to run the authentication on. You can either select **All Ports** or only a single port which you specify using the **Tx Port button** 

5. Touch select the **Tx Port x** Tx Port: 1 until the desired port is shown.

Touch select Auto-Restart to restart HDCP 2.2 authentication in the event that it fails.

6. Touch select **Enable** from the **HDCP Output Test** menu shown above.

The Pass/Fail results are presented on the screen as shown below.

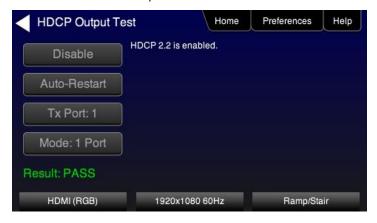

7. Repeat for each HDMI port you wish to test by selecting the lower button (Tx Port x).

# 12.1.3 Procedures for Testing HDMI-EDID protocol on an HDTV

Use the following procedures to run EDID test on an HDTV.

1. From the main menu screen (shown below), touch select **Tests**.

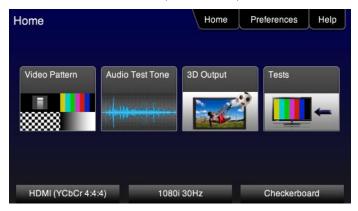

The Sink Tests menu appears as shown below.

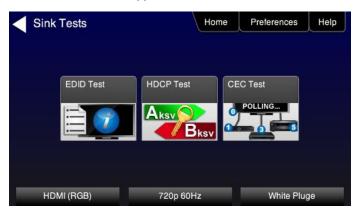

2. Select EDID Test from the Sink Tests menu shown below.

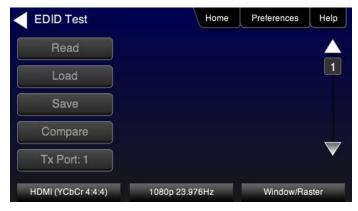

3. Touch select the lower button (Tx Port x) on the EDID Test menu shown below.

Note: You will have to select each HDMI port in sequence.

Page 61 Revision B3

4. Touch select **Read** from the **EDID Test** menu shown below.

The 804/804A/804B indicates whether the checksum and header are okay.

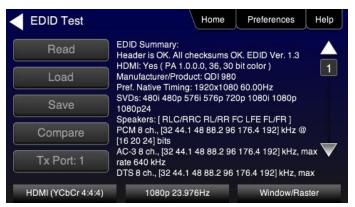

5. Repeat for each HDMI port you wish to test.

### 12.1.4 Procedures for Testing HDMI-CEC protocol on an HDTV

Use the following procedures to run CEC test on an HDTV.

1. From the main menu screen (shown below), touch select **Tests**.

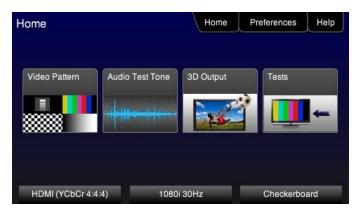

The Sink Tests menu appears as shown below.

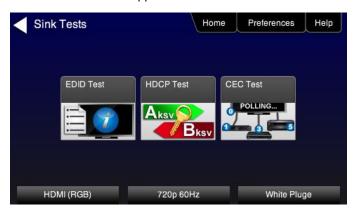

2. Select CEC Test from the Sink Tests menu shown below.

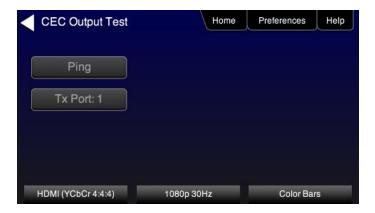

3. Touch select the lower button (Tx Port x) on the CEC Test menu shown below.

Note: You will have to select each HDMI port in sequence.

4. Touch select **Ping** from the **CEC Test** menu shown below.

The results are presented on the screen.

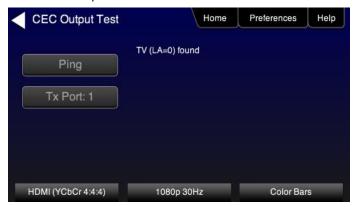

5. Repeat for each HDMI port you wish to test.

## 12.1.5 Procedures for running multi-protocol tests on an HDMI Sink Device

Use the procedures below to run a multi-protocol test on an HDMI sink.

- 1. Make the physical connections between the 804/804A/804B HDMI OUT connector and the display device under test.
- 2. Enable the HDMI output using the procedures at Selecting a Signal Type and Resolution.
- 3. Touch select video pattern status and activation button on the lower right of the LCD interface.

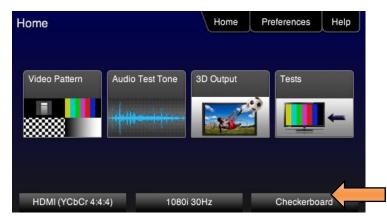

4. Touch select the Aux Combo Test pattern from the second page of the Video Pattern menu shown below.

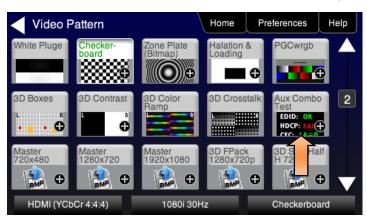

The results will appear on the connected display. An example of the results is shown below:

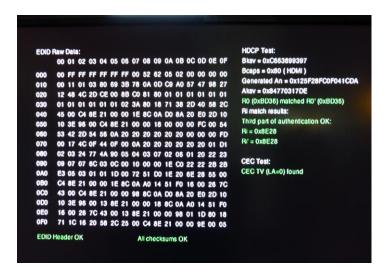

5. Alternatively you can run the AuxComboTest from the command line as follows:

IMGL AuxTest
IMGU

### 13 Using the Keypad

This section provides information and procedures for operating the 804/804A/804B with a keypad. The 804/804A/804B can support keypad operation to enable efficient production test operation. A USB numeric keypad or RS-232 numeric keypad can be used for this application. Supported keypad functions include selection of interface, timing, pattern, and test sequences.

#### 13.1 Connecting a Keypad

A USB keypad can be connected to the 804/804A/804B rear panel USB Host connector. Alternatively, an RS-232 keypad can be connected to the 804/804A/804B rear panel RS-232 connector.

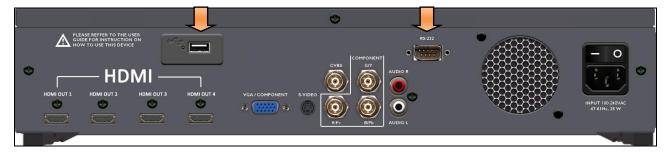

#### 13.2 Enabling and Configuring an RS-232 Keypad

If an RS-232 keypad is used, it must be enabled and configured from the 804/804A/804B **Preferences** menu. Use the following procedures to enable a keypad.

- From the 804/804A/804B Home menu, select the Preferences tab. The Preferences menu will be displayed as shown helow
- 2. For the **Keypad Mode** menu item, select the ON button.

When selected, the **ON** button will be highlighted green.

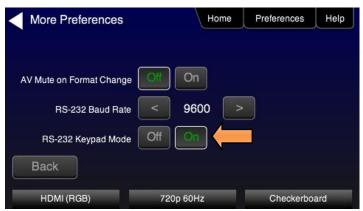

3. Under RS-232 Baud Rate, use the arrow keys to select the correct baud rate for the keypad to be used. For the Genovation keypad supplied by Quantum Data, choose 1200 baud. After selecting the correct baud rate, use either power switch to power-cycle the 804/804A/804B so that the changes take effect.

#### 13.3 Keypad Functionality

For keypad support, the 804/804A/804B uses four configuration files stored in the root directory of the internal flash. Here are the names and functions of the four files:

- UserKeys.txt: This file provides mappings of key codes so that the 804/804A/804B knows which key has been pressed. This file may be different for each model of keypad that is used. This file should be configured by Quantum Data Engineering, and should not be changed by the customer unless you wish to create a specific test sequence. Procedures for creating a test sequence in the UserKeys.txt file are provided further below. Please contact Quantum Data Applications Engineering if you need this file changed, or if you want to use a different model of keypad.
- fmtmap.txt: This file provides mapping of format numbers to specific formats on specific interfaces. Each interface has a range of format numbers associated with it, and these ranges are specified in file intmap.txt. An example of the mapping for this file is depicted in Table 13-2.
- intmap.txt: This file specifies the ranges of format numbers assigned to each video interface. An example of the mapping for this file is depicted in Table 13-3.
- **imgmap.txt**: This file provides a mapping of test pattern numbers to the actual test patterns. An example of the mapping for this file is depicted in Table 13-4.

Keypad functions are assigned as shown in Table 13-1 below:

| Table 13-1 – Keypad Functions |                             |
|-------------------------------|-----------------------------|
| Key                           | Function                    |
| Num Lock                      | Timing - Select a format    |
| 1                             | Pattern - Select an image   |
| *                             | Program – Create a sequence |
| . or Del                      | Out or End                  |
| -                             | Go to Previous item         |
| +                             | Go to Next item             |

### 13.4 Selecting a Format (Timing)

A format can be selected by pressing the TIMING key followed by the number that represents the desired timing and interface. The following is an example of how you would select a format using the Format Map file shown in Table 13-2 below. Table 13-3 further below shows a sample mapping between formats (timings) and interfaces.

TIMING

352

ENTER

This will change the timing format to 1080p60 on the HDMI interface. Then the "Previous" and "Next" keys can be pressed to sequence through the format list. The following table is an example of a map between formats and keypad numbers that you would select.

| Table 13-2 – Example Format Map File |             |                    |
|--------------------------------------|-------------|--------------------|
| Format Number                        | Format Name | Interface-Specific |
| 301                                  | NTSC44      |                    |
| 302                                  | NTSC-J      |                    |
| 303                                  | NTSC-M      |                    |
| 304                                  | PAL-BDGH    |                    |
| 305                                  | PAL-N       | TV                 |

| Page 67 | Revision B3 |
|---------|-------------|
|---------|-------------|

| 306 | PAL-NC  |         |
|-----|---------|---------|
| 307 | PAL-M   |         |
| 308 | PAL-60  |         |
| 310 | 480i30  |         |
| 311 | 576i25  |         |
| 312 | 480p59  |         |
| 313 | 576p50  |         |
| 314 | 720p60  |         |
| 315 | 720p59  |         |
| 316 | 720p50  |         |
| 317 | 1035i30 |         |
| 318 | 1035i24 |         |
| 319 | 1152i25 | BNC     |
| 320 | 1080i25 | (YPbPr) |
| 321 | 1080i24 |         |
| 322 | 1080i29 |         |
| 323 | 1080i30 |         |
| 324 | 1080p24 |         |
| 325 | 1080p24 |         |
| 326 | 1080p25 |         |
| 327 | 1080p29 |         |
| 328 | 1080p30 |         |
| 329 | 1080p50 | BNC     |
| 330 | 1080p59 | (YPbPr) |
| 331 | 1080p60 |         |
| 332 | 480i24  |         |
| 333 | 480p60  |         |
| 334 | 1080i30 | DVI     |
| 335 | 720p60  |         |
| 336 | 1080p59 |         |
| 341 | 480i24  |         |
| 342 | 480i24  |         |
| 343 | 576i25  |         |
| 344 | 480p60  |         |

| Page 68 | Revision B3 |
|---------|-------------|
|---------|-------------|

| 345 | 480p59  |      |
|-----|---------|------|
| 346 | 576p50  |      |
| 347 | 720p60  |      |
| 348 | 720p50  |      |
| 349 | 1080i30 |      |
| 350 | 1080i25 |      |
| 351 | 1080p50 |      |
| 352 | 1080p60 |      |
| 353 | DMT0659 | HDMI |
| 354 | DMT0860 |      |
| 355 | DMT1060 |      |
| 368 | 1080p59 |      |
| 370 | 720p59  |      |
| 371 | 1080p50 |      |
| 372 | 1080i25 |      |
| 373 | 1080i24 |      |
| 374 | 576i25  |      |
| 375 | 480i30  |      |
| 396 | 720p59  |      |
| 397 | DMT0660 |      |
| 398 | 480p60  |      |

| Table 13-3 – Format Range per Interface Map |                              |
|---------------------------------------------|------------------------------|
| Interface Number                            | Interface Name               |
| 301 - 309                                   | TV                           |
| 310 - 331                                   | BNC + S-Video + CVBS (ED/HD) |
| 332 - 336                                   | DVI                          |
| 341 - 398                                   | HDMI                         |
| 400 - 499                                   | VGA(HD15) Analog RGB         |
| 500 - 599                                   | VGA(HD15) Analog YPbPr       |

# 13.5 Selecting a Test Pattern (Image)

A test pattern (image) can be selected by pressing the PATTERN key followed by the number that represents the desired pattern. The following is an example of how you would select a test pattern using the Image Map file shown in Table 13-4 below.

| Page 69 | Revision B3 |
|---------|-------------|
|---------|-------------|

#### 804 Series Video Test Generator - User Guide

PATTERN

001

ENTER

This will display the SMPTEBar pattern at the current format and on the current interface. Then the "Previous" and "Next" keys can be pressed to sequence through the pattern list.

| Table 13-4 – Example Image Map File |            |
|-------------------------------------|------------|
| Image Number                        | Image Name |
| 001                                 | SmpteBar   |
| 002                                 | TVBar100   |
| 003                                 | TVBar_75   |
| 004                                 | H_Stair    |
| 005                                 | Pluge      |
| 100                                 | Ramp       |
| 101                                 | SplitGray  |
| 200                                 | LG_V_CBAR  |
| 300                                 | EcoFlower  |
| 301                                 | Halation   |
| 302                                 | Loading    |
| 400                                 | Flat       |
| 401                                 | Flat93     |
| 402                                 | Flat87     |
| 403                                 | Flat80     |
| 404                                 | Flat73     |
| 405                                 | Flat67     |
| 406                                 | Flat60     |
| 407                                 | Flat53     |
| 500                                 | PRN24Bit   |

# 13.6 Programming a Test Sequence using the keypad

You can create and run test sequences in one of two ways.

- 1) You can program a test sequence through the keypad using the procedures below.
- 2) You can create a sequence by adding a set of commands to the UserKeys.txt file using the procedures below.

The following is an example of how to create a typical test sequence file using the keypad.

1. Touch select the **Preferences** from the 804/804A/804B top level menu. Refer to the screen below.

| Page 70 | Revision B3 |
|---------|-------------|
|---------|-------------|

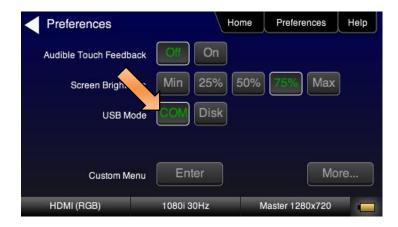

2. Touch select **COM** for the **USB Mode** (refer to the screen above).

Keypad functions are assigned as shown in Table 13-5 below:

| Table 13-5 – Keypad Functions |                                  |
|-------------------------------|----------------------------------|
| Кеу                           | Function                         |
| Num Lock                      | TIMING - Select a format         |
| 1                             | PATTERN - Select an image        |
| *                             | Program PROG – Create a sequence |
| . or Del                      | OUT or END                       |
| -                             | Go to Previous item              |
| +                             | Go to <b>NEXT</b> item           |

## 3. Define a sequence as follows:

**Note**: Information after "//" are comments to help you understand.

```
OUT
              \ensuremath{//} press the OUT key to start the creation of the sequence
001
              // enter the sequence number
PROG
              // press the PROG key to begin programming
TIMING
344
              // 480p60 HDMI
PATTERN
001
              // SmpteBar pattern
NEXT
TIMING
347
              // 720p60 HDMI
PATTERN
004
              // horizontal stair
```

### 13.7 Programming a Test Sequence in the UserKeys file

You can also create a test sequence by including a set of commands in the UserKeys.txt file. The UserKeys.txt file is primarily used internally for mapping the keypad keys to a set of commands for general keypad use. However you can also use the UserKeys.txt file to store programming test sequences similar to macros.

The following is an example of a UserKeys.txt file which shows the keypad mapping and more importantly a test sequence instruction set (#F0, #F1 and #FF). Note that there are two macro test sequences defined #F0 and #F1. The #FF definition is a macro that simply disables manufacturing mode in the 804 test instrument. The #F0 macro also shows a special use case for the kbrd command. In this case the kbrd f0 command will cause the macro to loop back on itself such that the #F0 macro continuously loops.

**Note**: Do not change any of the keypad mapping commands. These are the commands such as xkpm, xkpkj, xkpu, xkpi. Modifying these commands will affect the general functions of the keypad.

```
S xkpm 2
T xkpm 1
U xkpm 4
V xkpj 1
W xkpj -1
X xkpu
Y xkpi 1
Z xkpi 2
[ xkpi 3
\ xkpi 4
] xkpi 5
^ xkpi 6
_ xkpi 7
\ xkpi 8
```

a xkpi 9

| Page 72 | Revision B3 |
|---------|-------------|
|         |             |

#### 804 Series Video Test Generator - User Guide

```
b xkpi 0
c xkpm 3
#F0 xvsi 4;fmtl 720p60;imgl smptebar;fmtu;dlay 5000;fmtl 480p60;imgl h_stair;fmtu;dlay
5000;fmtl 1080i30;imgl needle;fmtu;dlay 5000;fmtl 1080p60;imgl decodchk;fmtu;dlay
5000;fmtl 480i30;imgl v_3bars;fmtu;dlay 5000
#F1 xvsi 4;fmtl cvt1460d;imgl checkby6;fmtu;dlay 5000;fmtl dmt1170_;fmtu;dlay 5000;fmtl
dmt0660;fmtu;dlay 5000
#FF mfgm 0
```

To run a test sequence macro stored in the UserKeys.txt file you use the kbrd command on the command line as follows.

```
KBRD F0 // This command would run the F0 macro in the UserKeys.txt file (case is not important)
```

Page 73 Revision B3

#### 14 Upgrading the 804/804A/804B

#### 14.1 Upgrading the Firmware and Gateware on your 804/804A/804B

You can upgrade the firmware and gateware on your 804/804A/804B through the USB interface. In order to upgrade the 804/804A/804B firmware and gateware you have to put the 804/804A/804B in the "Disk" mode.

**Important Note**: Be sure to check the Release Notes on the Quantum Data website for additional information on upgrading for a particular release. The instructions below may not apply in all upgrade scenarios.

Use the following procedure to upgrade the firmware and gateware for your 804/804A/804B.

- Download the 804/804A/804B firmware and gateware (if necessary) files from the Quantum Data website <a href="http://www.quantumdata.com/downloads/index.asp">http://www.quantumdata.com/downloads/index.asp</a> to your PC and unzip the file.
- 2. Connect the 804/804A/804B to a PC host via the USB cable provided.
- 3. Touch select the **Preferences** from the 804/804A/804B top menu.
- 4. Choose **Disk** for the USB Mode. Refer to the screen below.

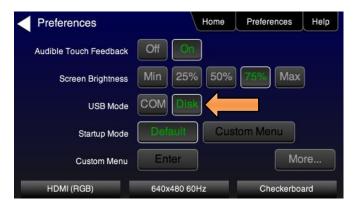

- 5. Power cycle the 804/804A/804B.
- 6. The 804/804A/804B appears as a mass storage device like any other USB drive.
- 7. Transfer the new firmware (VP500app.bin) and Bootstrap (bootstrp.bin) file from your PC to the 804/804A using standard Windows drag and drop techniques.
- Transfer the new gateware (mltfpga.bin [804]) & mlt2fpga.bin [804A]) from your PC to the 804/804A/804B using standard Windows drag and drop techniques.
- 9. Use Windows Eject function on the 804/804A/804B USB device then physically disconnect the 804/804A/804B from your PC.
- 10. Power cycle the 804/804A/804B.
- 11. Navigate to the **Help** window.

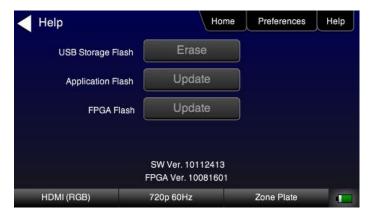

12. Activate the gateware (if you are updating the FPGA Flash) by touching the associated **Update** button.

A confirmation prompt is displayed. Touch select Confirm to initiate the firmware upgrade. (**Note**: The screen on your unit may appear slightly different.)

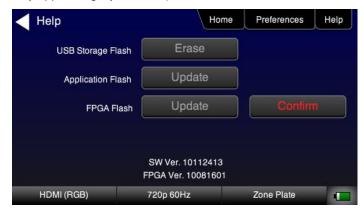

The screen will show several messages indicating the progress of the update. Once the gateware update has completed the following screen appears.

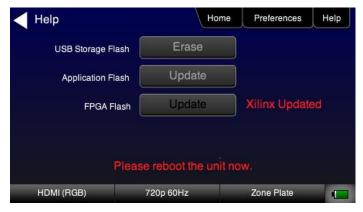

- 13. Reboot the 804/804A/804B by power cycling.
- 14. Navigate back to the **Help** menu to access the upgrade screen.
- 15. Activate the firmware (Application Flash) by touch selecting the associated **Update** button.

A confirmation prompt is displayed as shown below. Touch select Confirm to initiate the firmware upgrade.

Page 75 Revision B3

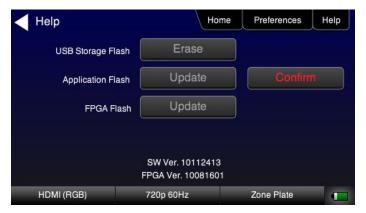

The screen will show several messages indicating the progress of the update. Once the firmware update has completed the following screen appears.

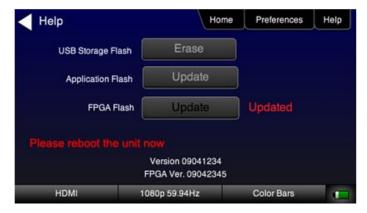

- 16. Reboot the 804/804A/804B by power cycling.
- 17. Navigate back to the Help menu to verify the upgraded versions.

#### 15 Command Reference

This section provides a list of commands available for use with the 804/804A/804B.

Note: The 804/804A/804B front panel can operate in one of two modes: 1) Manufacturing mode enabled (read only) or 2) Manufacturing mode disabled (front panel touch mode – read and write). Please be aware that if the manufacturing mode is disabled, the 804/804A/804B front panel touch display will not always reflect the true state of the 804/804A/804B outputs when you make changes in the configuration through the command line.

#### 15.1 Video-Related commands

Examples:

| ALLU                                                                                                    |                                                                                                    |  |
|----------------------------------------------------------------------------------------------------|----------------------------------------------------------------------------------------------------|--|
| Command supported?: Y                                                                                                    | Query supported?: N                                                                                               |  |
| Same as the FMTU command.                                                                                                    |                                                                                                    |  |
| Example:                                                                                                    |                                                                                                    |  |
| FMTL 720p60                                                                                                    |                                                                                                    |  |
| ALLU                                                                                                    |                                                                                                    |  |
| ACRG                                                                                                    |                                                                                                    |  |
| Command supported?: Y                                                                                                    | Query supported?: Y                                                                                               |  |
| Enables or disables the sending of the Audio Clock Regeneration packets on the HDMI outputs. Valid values are: 0 = disable; 1 = enable.                         |                                                                                                    |  |
| Requires FMTU or ALLU to activate.                                                                                                    |                                                                                                    |  |
| Query returns the current setting of the ACR gating.                                                                                                    |                                                                                                    |  |
| Example to set ACR:                                                                                                    |                                                                                                    |  |
| ACRG 1 // enables audio clock regenera                                                                                                    | tion packets.                                                                                                    |  |
| ACRG? // returns the current setting.                                                                                                    |                                                                                                    |  |
| ANIM                                                                                                    |                                                                                                    |  |
| Command supported?: N                                                                                                    | Query supported?: Y                                                                                               |  |
| Reports whether an image is animated. (This product does not support "animated images" currently. Therefore the query will always return 0.)                    |                                                                                                    |  |
| ASCT                                                                                                    |                                                                                                    |  |
| Command supported?: Y                                                                                                    | Query supported?: Y                                                                                               |  |
| Sets or queries the analog sync composite type. It sets the analog sync type properly for TV vs PC formats for HDMI, DVI, HDBaseT and RGB analog.               |                                                                                                    |  |
|                                                                                                    | sync type properly for TV vs PC formats for HDMI, DVI, HDBase I                                                   |  |
|                                                                                                    | sync type properly for TV vs PC formats for HDMI, DVI, HDBase I                                                   |  |
| and RGB analog.                                                                                                    |                                                                                                    |  |
| and RGB analog.  Valid values:                                                                                                    | ats are used. Used with RGB Analog when PC formats are used.                                                      |  |
| and RGB analog.  Valid values:  2 = American ORed. Used for HDMI, DVI, HDBaseT when PC form                                                                     | ats are used. Used with RGB Analog when PC formats are used. mponent Analog. Used for RGB Analog with TV formats. |  |
| and RGB analog.  Valid values:  2 = American ORed. Used for HDMI, DVI, HDBaseT when PC form  4 = American with Serrations and equalization pulses. Used for Col | ats are used. Used with RGB Analog when PC formats are used. mponent Analog. Used for RGB Analog with TV formats. |  |

ASCT 4 // sets the analog sync composite type on the RGB Analog interface for TV formats.

ALLU ASCT

ASCT 2 // sets the analog sync composite type on the HDMI format for PC formats:

ALLU

ASCT? // returns the current value of the analog sync composite type.

#### **ASSS**

Command supported?: Y

Query supported?: Y

Sets analog sync signal swing in volts.

Requires FMTU or ALLU to activate.

Query returns the current setting of the sync signal swing.

#### Example:

ASSS 0.286

ASSS? // returns the current setting.

#### ASSG

Command supported?: Y

Query supported?: Y

Sets analog sync signal gating on the R/Pr, G/Y and B/Pb channels.

Requires FMTU or ALLU to activate.

Query returns the current setting of the analog sync signal gating.

Example to set the analog sync on the green or Y channel:

```
ASSG 0 1 0 \, // disables R/Pr and B/Pb channels; enables G/Y.
```

Or

ASSG 1 // shortcut to enable sync on all 3 channels.

ASSG? // returns the current setting.

#### **AVMG**

Command supported?: Y

Query supported?: Y

Sets or clears AVmute on the HDMI outputs.

Requires FMTU or ALLU to activate.

Query returns the current setting of the AVmute gating.

Example to set AVmute:

```
AVMG 1 // enables (sets) AVmute.
```

AVMG? // returns the current setting.

### **AVMM**

Command supported?: Y

Query supported?: Y

Enables or disables AVMute on format change on the HDMI output.

Requires FMTU or ALLU to activate.

Query returns the current setting.

Example to set AVMM:

AVMM 1 // enables AVmute when a format change occurs on the HDMI Output.

Page 78 Revision B3

**DSCT** 

```
AVMM 0
             // disables AVmute when a format change occurs on the HDMI Output.
AVMM?
             // returns the current setting.
AVST
                                                        Query supported?: Y
Command supported?: Y
Sets the analog video signal type. Valid values are: VGA RGB = 4; VGA YPbPr = 7; BNC RGB/YPbPr = 16
Requires FMTU or ALLU to activate.
Query returns the current setting of the analog video signal type.
Example:
AVST 4
             // Activates the VGA output for RGB video.
AVST?
             // returns the current setting.
BMDG
Command supported?: Y
                                                        Query supported?: Y
Enables or disables "bitmap decimation" mode. Valid values are: Valid values are: 0 = disable; 1 = enable. If enabled and
the format is too demanding for 804(A)'s analog outputs (faster than 75 or 80MHz, depending on the output),
the bitmap image will be rendered using every Nth pixel. Useful for photo image rendering, not as useful for test
patterns.
Requires FMTU or ALLU to activate.
Query returns the current setting value.
Example:
BMDG 1 (enables bitmap decimation)
CSPP
Command supported?: Y
                                                        Query supported?: Y
Sets the polarity of the composite sync. Enter a value of 0 for a negative going pulse. Enter a value of 1 for a positive going
pulse.
Requires FMTU or ALLU to activate.
Query returns the current setting for the polarity of the composite sync.
Example:
CSPP 1
            // sets polarity of composite sync to positive.
CSPP?
            // returns the current setting.
CSPG
Command supported?: Y
                                                        Query supported?: Y
Sets the enable gate of the composite sync signal. Enables and disables all of the digital composite sync outputs when
digital composite sync is selected via the SSST command (SSST = 3).
Requires FMTU or ALLU to activate.
Query returns the current setting for the composite sync gate.
Example:
CSPG 1
            // sets composite sync.
CSPG
            // returns current setting of composite sync.
```

Page 79 Revision B3

Command supported?: Y

Query supported?: Y

Sets or queries the digital sync composite type. It sets the digital sync type properly for TV vs PC formats for HDMI, DVI, HDBaseT and RGB analog.

Valid values:

- 0 = None. Used for HDMI, DVI, HDBaseT when TV formats are used.
- 2 = American HDTV w/ Serrations and equalization pulses. Used for HDMI, DVI & RGB Analog with PC formats.
- 4 = American HDTV w/double serrations. Used for Component Analog all formats. Used for RGB Analog when TV formats are selected.

Requires FMTU or ALLU to activate.

Query returns the current setting of the sync signal swing.

Examples:

DSCT 4 // sets the digital sync composite type on the RGB Analog interface for TV formats.

ALLU

DSCT 2 // sets the digital sync composite type on the HDMI format for PC formats:

ALLU

DSCT? // returns the current value of the digital sync composite type.

#### **DSST**

Command supported?: Y

Query supported?: Y

Sets or queries the digital separate sync type. It sets the sync type properly for TV vs PC formats for HDMI, DVI, HDBaseT and RGB Analog.

Valid values:

- 1 = None. Used for HDMI, DVI, HDBaseT when TV formats are used.
- 4 = American HDTV w/ Serrations and equalization pulses. Used for HDMI, DVI & RGB Analog with PC formats.
- 10 = American HDTV w/double serrations. Used for Component Analog all formats. Used for RGB Analog when TV formats are selected.

Requires FMTU or ALLU to activate.

Query returns the current setting of the sync signal swing.

Examples:

DSST 1 // sets the digital separate sync type on the RGB Analog interface for PC formats.

ALLU

DSST 10 // sets the digital separate sync composite type for the HDMI interface for TV formats.

ALLU

DSST? // returns the current value of the digital separate sync type.

## **DVQM**

Command supported?: Y

Query supported?: Y

Sets the quantization mode (color range) for the video in HDMI. Valid values are: 0 = 0-255; 2 = 16-235.

Requires FMTU or ALLU to activate.

Query returns the current setting of the digital quantization mode.

Examples:

Page 80 Revision B3

```
DVQM 2
               // sets the mode or range to 16-235).
or
DVOM 0
               // sets the mode or range to 0-255).
DVOM?
               // returns the current value.
DVSM
Command supported?: Y
                                                      Query supported?: Y
Sets the sampling mode between 4:4:4 and 4:2:2 in YCbCr mode on HDMI. Valid values are: 2 = 4:2:2; 4 = 4:4:4.
Requires FMTU or ALLU to activate.
Query returns the current setting of the digital sampling mode.
Examples:
DVSM 2
              // sets the sampling to 4:2:2.
or
DVSM 4
               // sets the sampling to 4:4:4.
DVSM?
               // returns the current value.
DVST
Command supported?: Y
                                                      Query supported?: Y
Sets the digital video signal type. Valid values are: HDMI/DVI RGB = 10; HDMI YCbCr = 14.
Requires FMTU or ALLU to activate.
Query returns the current setting of the digital video signal type.
Example:
DVST 10
               // activates the HDMI/DVI output for RGB video).
DVST?
               // returns the current value.
EQUA
                                                      Query supported?: Y
Command supported?: Y
Sets how many lines of equalization come after VSYNC.
Requires FMTU or ALLU to activate.
Query returns the current setting for the number of lines of equalization.
Example:
EOUA 1
               // sets the equalization to 1 line after vsync.
EOUA?
               // returns the current value.
EQUB
Command supported?: Y
                                                      Query supported?: Y
Sets how many lines of equalization come before VSYNC.
Requires FMTU or ALLU to activate.
Query returns the current setting for the number of lines of equalization.
Example:
EQUB 2
                // sets the equalization to 2 line before vsync.
EOUB?
                // returns the current value.
```

```
FMTL
Command supported?: Y
                                                         Query supported?: Y
Loads a format. Takes a format name as a parameter. Requires FMTU or ALLU to activate.
Requires FMTU or ALLU to activate.
Query returns the currently loaded format.
Examples:
FMTL 720p60
                 // loads the 720p60 format.
FMTL?
                 // returns the current value.
FMTU
Command supported?: Y
                                                         Query supported?: Y
Uses the currently loaded format. Takes no parameters.
Query returns the currently used format.
Example:
FMTL 720p60
FMTU
HRAT
Command supported?: Y
                                                         Query supported?: Y
Sets the line rate in Hz.
Requires FMTU or ALLU to activate.
Query returns the line rate of the currently loaded image.
Example:
HRAT 15750
HRES
Command supported?: Y
                                                         Query supported?: Y
Sets the number of active pixels in a line of video.
Requires FMTU or ALLU to activate.
Query returns the number of active pixels in a line of the currently loaded format.
Example:
HRES 1920
                // sets horizontal resolution to 1920 pixels.
HRES?
                // returns the current value.
HSPD
Command supported?: Y
                                                         Query supported?: Y
Sets the number of pixel periods of the front porch (delay) of horizontal blanking. (H_ACTIVE to HSYNC in HDMI
terminology)
Requires FMTU or ALLU to activate.
Query returns the number of total pixels in the front porch of the currently loaded format.
Example:
HSPD 88
                // sets horizontal blanking to 88 pixels.
```

```
HSPD?
                // returns the current value.
HSPW
Command supported?: Y
                                                        Query supported?: Y
Sets the number of pixel periods (width) of the horizontal sync pulse (HSYNC).
Requires FMTU or ALLU to activate.
Query returns the horizontal sync pulse width in pixels.
Example:
HSPW 44
                 // sets horizontal sync pulse width to 44 pixels.
HSPW?
                 // returns the current setting.
HSPP
Command supported?: Y
                                                        Query supported?: Y
Sets the polarity of the HSYNC pulse. Enter 0 for negative going pulse. Enter 1 for a positive going pulse.
Requires FMTU or ALLU to activate.
Query returns the polarity of the sync pulse.
Example to set the horizontal sync pulse to a positive going pulse:
HSPP 1
                 // sets horizontal pulse to positive polarity.
HSPP?
                 // returns the current setting.
HSPG
Command supported?: Y
                                                        Query supported?: Y
Sets the enable gate of the HSYNC signal. Enter a value of 0 to disable the HSYNC gate. Enter a value of 1 to enable the
HSYNC gate.
Requires FMTU or ALLU to activate.
Query returns the current state of the HSYNC gate.
Example:
HSPG 1
                  // enables horizontal sync output.
HSPG?
                  // returns the current setting.
НТОТ
Command supported?: Y
                                                        Query supported?: Y
Sets the number of total pixels in a line of video.
Requires FMTU or ALLU to activate.
Query returns the number of total pixels in a line of the currently loaded format.
Example:
                  // sets horizontal total to 2200 pixels.
HTOT 2200
HTOT?
                  // returns the current setting.
IFGC
Command supported?: Y
                                                        Query supported?: Y
Enables or disables HDMI Infoframe checksum calculation. This enables you to send corrupted infoframes.
Example:
```

```
IFGC 1
                 // enables HDMI infoframe checksum calculation.
IFGC 0
                 // disables HDMI infoframe checksum calculation.
IFGC?
                 // returns the current setting.
IFGU
Command supported?: Y
                                                     Query supported?: N
Activates an infoframe command.
Examples:
XAVI:S 1
                 // sets scan parameter to overscanned.
IFGU
                 // required to invoke the command.
IFTG
Command supported?: Y
                                                     Query supported?: Y
Enables infoframe transmission.
Refer to EIA/CEA-861-D standard for mask values for each infoframe.
Example:
IFTG 138
                 // ensure particular infoframe is enabled (being transmitted).
IFTG?
                 // verify that it is enabled.
138
XAVI:S 1
                 // sets scan parameter to overscanned.
IFGU
                 // required to invoke the command.
IMGL
                                                     Query supported?: Y
Command supported?: Y
Loads an image. Takes an image name as a parameter.
Requires IMGU, FMTU or ALLU to activate.
Query returns the currently loaded image.
Examples:
IMGL SMPTEBar // loads smptebar image
IMGL User00  // first bitmap in UserPats.txt
IMGU
Command supported?: Y
                                                     Query supported?: Y
Uses (activates) the currently loaded image. Takes no parameters.
Query returns the currently used image.
IMGL SMPTEBar
IMGU
NBPC
Command supported?: Y
                                                     Query supported?: Y
Sets the number of bits per component on HDMI. Valid values are: 8 = 8 bits per component; 10 = 10 bits per component;
12 = 12 bits per component. Only affects output when color space is RGB or YCbCr 4:4:4.
Requires FMTU or ALLU to activate.
Query returns the current setting of the number of bits per component on HDMI.
```

```
Example:
NBPC 12
               // sets the component bit depth to 12)
NBPC?
               // returns the current value.
OUTG
Command supported?: Y
                                                      Query supported?: Y
Sets the enable gate of video output. (This is defaulted to 1 – only set to 0 to disable video when absolutely necessary.)
Requires FMTU or ALLU to activate.
Query returns the current setting for the enable gate for the video.
Example:
OUTG 1
               // enables the outputs.
OUTG?
               // returns the current setting.
REDG/GRNG/BLUG
Command supported?: Y
                                                      Query supported?: Y
Enables red/green/blue, respectively. (Also see XVSG.)
Requires FMTU or ALLU to activate.
Query returns the current setting for enabling red, green, blue video.
Examples:
REDG 1
               // enables the red output channel.
GRNG 0
               // disables the green output channel.
BLUG 1
               // enables the blue output channel.
BLUG?
               // returns the current setting.
SCAN
Command supported?: Y
                                                      Query supported?: Y
Sets the current format to either progressive (SCAN 1) or interlaced (SCAN 2).
Requires FMTU or ALLU to activate.
Query returns the current setting for the scan type.
Example:
SCAN 1
              // sets the output to progressive.
SCAN?
              // returns the current setting.
SIRE
Command supported?: Y
                                                      Query supported?: Y
Sets the IRE level on specific flat-color images.
Examples:
SIRE 50
              // sets the ire level to 50%.
SIRE?
              // returns the current setting.
SSST
Command supported?: Y
                                                      Query supported?: Y
```

Sets or queries the sync signal type. It sets the sync type properly for the RGB Analog interface and the Component Analog interface.

Valid values:

- 1 = digital separate horizontal and vertical sync. Used for the HDMI, DVI, HDBaseT interfaces. Used with RGB Analog and Component Analog interface when separate sync is selected.
- 3 = digital separate composite sync. Used for Component Analog and RGB Analog interface when sync on Y or sync on green are used. Requires FMTU or ALLU to activate.

Query returns the current setting of the sync signal swing.

#### Examples:

SSST 1 // sets the digital separate sync type on the RGB Analog interface for PC formats.

ALLU

SSST 3 // sets the digital separate sync composite type for the HDMI interface for TV formats.

**ALLU** 

SSST? // returns the current value of the sync signal type.

#### **VRES**

Command supported?: Y

Query supported?: Y

Sets the number of active lines in a frame of video.

Requires FMTU or ALLU to activate.

Query returns the number of active lines in a frame of the currently loaded format.

#### Example:

```
VRES // sets the vertical resolution to 1080 lines
VRES? // returns the current value.
```

#### VTOT

Command supported?: Y

Query supported?: Y

Sets the number of total lines in a frame of video.

Requires FMTU or ALLU to activate.

Query returns the number of total lines in a frame of the currently loaded format.

#### Example:

```
VTOT 1125 // sets the vertical total to 1125 lines. VTOT? // returns the current value.
```

#### **VSPD**

Command supported?: Y

Query supported?: Y

Sets the number of line periods of the front porch (delay) of vertical blanking. (V\_ACTIVE to VSYNC in HDMI terminology) Requires FMTU or ALLU to activate.

Query returns the number of line periods of the front porch (delay) of vertical blanking for the loaded format.

#### Example:

```
VSPD 4 // sets the vertical front porch to 4 lines.
VSPD? // returns the current value.
```

### **VSPW**

Page 86 Revision B3

3 = Side by Side (Full)

4 = L + Depth

Command supported?: Y Query supported?: Y Sets the number of line periods (width) of the vertical sync pulse (VSYNC). Requires FMTU or ALLU to activate. Query returns the number of line periods (width) of the vertical sync pulse (VSYNC) for the loaded format. Example: VSPW 4 // sets the vertical pulse width to 4 lines. VSPW? // returns the current value. **VSPP** Query supported?: Y Command supported?: Y Sets the polarity of the VSYNC pulse. Setting polarity to 1 causes the leading edge of vertical sync to be a low-to-high transition. Setting polarity to 0 causes the leading edge of vertical sync to be a high-to-low transition. Requires FMTU or ALLU to activate. Query returns current setting of the polarity for the VSYNC pulse for the loaded format. Example: VSPP // sets the vertical pulse polarity to low to high. VSPP? // returns the current value. **VSPG** Command supported?: Y Query supported?: Y Sets the enable gate of the VSYNC signal. Enter a value of 0 to disable the VSYNC gate. Enter a value of 1 to enable the VSYNC gate. Requires FMTU or ALLU to activate. Query returns the current status of the gate of the VSYNC. Example: VSPG // enables the vertical pulse. VSPG? // returns the current value. X3DM Command supported?: Y Query supported?: N Enables you to enable 3D and to set the 3D frame structure to send out the HDMI outputs. X3DM: enable method sampling Refer to the EIA/CEA-861-E standard for details. Where enable is: 0 = disable 3D1 = enable 3D Where method is: 0 = Frame Packing 2 = Line Alternative

```
6 = \text{Top and Bottom}
8 = Side by Side (Half)
Where sampling is the Side-by-Side Horizontal Sub-Sampling method. Can be one of:
0 - Odd/Left picture, Odd/Right picture
1 - Odd/Left picture, Even/Right picture
2 - Even/Left picture, Odd/Right picture
3 - Even/Left picture, Even/Right picture
Quincunx Matrix:
4 - Odd/Left picture, Odd/Right picture
5 - Odd/Left picture, Even/Right picture
6 - Even/Left picture, Odd/Right picture
7 - Even/Left picture, Even/Right picture
Examples:
X3DM:1 0
                     // enables the HDMI output for 3D and sets structure to Frame Packing.
IFGU
                      // required to invoke the command.
X3DM:1 8 4 // enables the HDMI output for 3D and sets structure to Side by Side
                           half with Odd/Left picture, Odd/Right picture subsampling.
TEGII
                       // required to invoke the command.
XAUD
Command supported?: Y
                                                        Query supported?: Y
Enables you to send Audio infoframes out the HDMI outputs. This will not change the HDMI audio content.
XAUD: audparameter value
Parameters are optional. Refer to the EIA/CEA-861-D standard for details on each parameter and their values.
Where audparameters are:
CA – Channel assignment. Sets the channel assignment value or retrieves the value transmitted.
CC - Channel count. Sets the channel count value or retrieves the value transmitted.
CT – Audio coding type. Sets the audio coding type value or retrieves the value transmitted.
SS – Sample size. Sets the sample size value or retrieves the value transmitted.
SF – Sampling frequency. Sets the sampling frequency value or retrieves the value transmitted.
DMI – Down-mix inhibit. Sets the down-mix inhibit value or retrieves the value transmitted.
LSV - Level shift value. Sets the level shift value or retrieves the value transmitted.
PBL - LFE playback level. Sets the LFE playback level or retrieves the level transmitted.
CSUM – Checksum. Sets or gets the checksum value for the corresponding InfoFrame.
Examples:
                   // sets the channel count to 3.
XAUD:CC 2
IFGU
                    // required to invoke the command.
XAUD:SS 2
                   // sets the sampling size to 20.
IFGU
                    // required to invoke the command.
                    // returns the channel count.
XAUD:CC?
```

Page 88 Revision B3

#### **XAVI**

Command supported?: Y

Query supported?: Y

Enables you to send AVI infoframes out the HDMI outputs.

XAVI:aviparameter value

Parameters are optional. Refer to the EIA/CEA-861-D standard for details on each parameter and their values.

Where aviparameters are:

- S Scan information. Sets the scan information value or retrieves the value transmitted.
- B Bar information. Sets the bar information value or retrieves the value transmitted.
- A Active format information. Sets the active format information value or retrieves the value transmitted.
- C Colorimetry. Sets the colorimetry value or retrieves the value transmitted.
- Y Video type. Sets the video type value or retrieves the value transmitted.
- Q RGB Quantization range. Sets the RGB Quantization range or retrieves the value transmitted.
- YQ YCC quantization range. Sets the YCC quantization range or retrieves the value transmitted.
- R Active Format Aspect Ratio. Sets active format aspect ratio value or retrieves the value transmitted.
- M Picture Aspect Ratio. Sets the picture aspect ratio value or retrieves the value transmitted.
- EC Extended Colorimetry. Sets the extended colorimetry value or retrieves the value transmitted.
- SC Non-uniform Picture Scaling. Sets the non-uniform picture scaling value or retrieves the value transmitted.
- ETB Line number at start of top bar. Sets the pixel number start top value or retrieves the value transmitted.
- SBB Line number at start of bottom bar. Sets the pixel number start bottom value or retrieves the value transmitted.
- ELB Pixel number at start of left bar. Sets the pixel number start left value or retrieves the value transmitted.
- SRB Pixel number at start of right bar. Sets the pixel number start right value or retrieves the value transmitted.
- VIC Video Identification Code. Retrieves the value transmitted.
- PR Pixel repetition. Sets the pixel repetition value or retrieves the value transmitted.
- ITC IT Content. Sets the IT content value or retrieves the value transmitted.
- CN Content Type. Sets the content type value or retrieves the value transmitted.
- CSUM Checksum. Sets the checksum value or retrieves the value transmitted.

#### Example:

### XHVI

Command supported?: Y

Query supported?: Y

Enables you to send Vendor Specific infoframes out the HDMI outputs. This will not change the HDMI output stream.

XHVI: hviparameter value

Page 89 Revision B3

```
Parameters are optional. Refer to the EIA/CEA-861-E standard for details on each parameter and their values.
Where hviparameters are:
HVF - HDMI Video Format field. Values: 0 = no info, i.e. 2D; 1 = 4Kx2K; 2 = 3D.
HVIC - HDMI Video Identification Code (VIC). Sets VIC for 4Kx2K use.
H3DS- HDMI 3D structure. Sets the 3D structure indication.
3DMG - 3D metadata present gate. Indicates whether 3D metadata is present or not present.
3DED - 3D External data.
LEN - HDMI VSIF length in bytes.
CSUM - Checksum. Sets or gets the checksum value for the corresponding InfoFrame.
Examples:
XHVI:HVF 2
                          // 3D is enabled.
IFGU
                          // required to invoke the command.
XHVI:3DMG 2
                          // indicates that 3D metadata is present.
IFGU
                           // required to invoke the command.
XHVI:3DMG?
                         // returns the value for the 3DMG parameter.
XSPD
Command supported?: Y
                                                      Query supported?: Y
Enables you to send Source Product Descriptor infoframes out the HDMI outputs.
Syntax:
XSPD [VNS [PDS [SDI]]]
Where:
VNS - Vendor string name.
PDS - Product description string.
SDI – Source device information (see EIA/CEA-861-D standard)
Example:
XSPD QDI HDMI-Analyzer 1 // populates the vendor string name, product description and
                                   source device.
IFGU
                               // required to invoke the command.
XSPD
                               // returns the current value.
XSPP
Command supported?: Y
                                                      Query supported?: Y
Sets the polarity of both the HSYNC and VSYNC pulses.
(0 = both low, 1 = H high, V low, 2 = H low, V high, 3 = both high)
Requires FMTU or ALLU to activate.
Query returns the current status of the gate of the VSYNC.
Example:
XSPP 3 // sets the HSYNC and VSYNC both to high
XSPP?
         // returns the current setting of polarity of VSYNC and HSYNC
```

Page 90 Revision B3

## **XVSG** Command supported?: Y Query supported?: Y Enables red/green/blue gates. Requires FMTU or ALLU to activate. Examples: XVSG 1 0 1 // enables Red and Blue gates) Or XVSG 1 // enables all 3 channels as a shortcut XVSG? // returns the current setting of polarity of VSYNC and HSYNC **XVSI** Command supported?: Y Query supported?: Y Sets the video interface of the unit. Requires FMTU or ALLU to activate. Query returns the current interface activation setting. Examples: XVSI 2 // Sets DVI Computer formats XVSI 3 // Sets DVI TV formats XVSI 4 // Sets active interface to HDMI XVSI 6 // Sets active interface to BNC + S-Video + CVBS: Composite for CVBS and S-Video; Analog component through BNC connectors // Sets component analog (YPbPr) or RGB analog through VGA connector XVSI 9 // returns the current setting of the active interface. XVSI ?

Page 91 Revision B3

#### 15.2 Administrative Commands

| 15.2 Administrative Commands                                                                                                    |                                                            |  |
|----------------------------------------------------------------------------------------------------|------------------------------------------------------------|--|
| воот                                                                                                    |                                                            |  |
| Command supported?: Y                                                                                                    | Query supported?: N                                        |  |
| Reboots the unit. Please note that certain functions (such as                                                                                                    | s FPGA or firmware updates) will not function as intended. |  |
| DLAY                                                                                                    |                                                            |  |
| Command supported?: Y                                                                                                    | Query supported?: N                                        |  |
| Causes a delay before moving to the next action.                                                                                                    |                                                            |  |
| DLAY: delay                                                                                                    |                                                            |  |
| Where delay is the amount of time to wait before executing t                                                                                                    | he next command.                                           |  |
| Examples:                                                                                                    |                                                            |  |
| DLAY 500 // delays 500 millisecond before sequence.                                                                                                    | ere executing the next command in a command                |  |
| ЕСНО                                                                                                    |                                                            |  |
| Command supported?: Y                                                                                                    | Query supported?: Y                                        |  |
| Enables or disables local echo on the serial/USB COM ports                                                                                                    |                                                            |  |
| Examples:                                                                                                    |                                                            |  |
| ECHO 0 // disables echo.                                                                                                    |                                                            |  |
| ECHO 1 // enables echo.                                                                                                    |                                                            |  |
| ECHO? // returns the current setting.                                                                                                    |                                                            |  |
| KBRD                                                                                                    |                                                            |  |
| Runs a sequence file that has been created and stored in the                                                                                                    | e USERKEYS.TXT file.                                       |  |
| Examples:                                                                                                    |                                                            |  |
| KBRD F1 // runs a sequence text string (#                                                                                                    | F1) created in the USERKEYS.TXT file.                      |  |
| MFGM                                                                                                    |                                                            |  |
| Command supported?: Y                                                                                                    | Query supported?: Y                                        |  |
| Enables "Manufacturing Unit" mode which disables the touch screen and displays a status screen in its place. Setting this mode to 1 enables the status-only screen on 804/804A units only. Setting the value to 0 enables the touch screen. |                                                            |  |
| Examples:                                                                                                    |                                                            |  |
| MFGM 1                                                                                                    |                                                            |  |
| MODE                                                                                                    |                                                            |  |
| Command supported?: Y                                                                                                    | Query supported?: Y                                        |  |
| Sets the baud rate of the unit. (Common baud rates between 1200 baud and 230400 baud are supported.)                                                                                                    |                                                            |  |
| Examples:                                                                                                    |                                                            |  |
| MODE 9600                                                                                                    |                                                            |  |
| *OPT                                                                                                    |                                                            |  |
| Command supported?: N                                                                                                    | Query supported?: Y                                        |  |
| Returns a list of options supported on the particular 804/804A unit.                                                                                                    |                                                            |  |
|                                                                                                    |                                                            |  |

| TCAL                                                                                                    |                     |  |
|----------------------------------------------------------------------------------------------------|---------------------|--|
| Command supported?: Y                                                                                                    | Query supported?: N |  |
| Launches the touch display calibration screen.                                                                             |                     |  |
| *TST                                                                                                    |                     |  |
| Command supported?: N                                                                                                    | Query supported?: Y |  |
| Performs an internal diagnostic to verify some functional blocks within the 804/804A. Returns 0 if no errors are detected. |                     |  |
| USBM                                                                                                    |                     |  |
| Command supported?: Y                                                                                                    | Query supported?: Y |  |
| Sets the USB mode to COM or DISK. Requires a power cycle of the 804 to invoke.                                             |                     |  |
| Examples:                                                                                                    |                     |  |
| USBM 1 // sets USB mode to DISK.                                                                                           |                     |  |
| USBM 0 // sets USB mode to COM.                                                                                            |                     |  |
| VERF/VERG/*IDN                                                                                                    |                     |  |
| Command supported?: N                                                                                                    | Query supported?: Y |  |
| Provides the firmware/gateware versions and model information for the queried product.                                     |                     |  |

#### 15.3 HDMI Protocol Test Commands

```
EDID/DIDT
Command supported?: N
                                                     Query supported?: Y
Reads the EDID and provides the information to the user. EDID? returns the binary EDID as-is, where DIDT? returns a
parsed version that describes some useful details about the EDID.
Examples:
EDID? (reads the EDID from the first HDMI port and returns the binary data)
DIDT? 2 (reads the EDID from the third HDMI port and returns details. Ports are 0-3.)
   Header is valid. All checksums valid. EDID Version 1.3
   HDMI: Yes ( PA 1.0.0.0, Deep color: none )
   Manufacturer/Product: ABC 6211
   Pref. Native Timing: 1440x900 59.88Hz
   SVDs: 480i 480p 576i 576p 720p 1080i 1080p
   Speakers: [ FL/FR ]
   PCM 2 ch., [32 44.1 48 88.2 96 176.4 192] kHz sampling
   @[16 20 24] bits
HDCP?
Command supported?: N
                                                     Query supported?: Y
Runs an HDCP authentication test on an HDMI sink device. Take two arguments: 1) Port number (0,1,2,3); 2) number of
frames rounded down to the nearest 128 frames.
Examples:
HDCP? 0 255
                 // runs an HDCP test on the sink device connected to port 1 for 128 frames
HDCP? 1 257
                 // runs an HDCP test on the sink device connected to port 2 for 256 frames
```

## 15.4 Memory Commands

512 frames

HDCP? 2

HDCP?

| MEMT/MEM2/MEM3/MEM4                                                   |                     |
|-----------------------------------------------------------------------|---------------------|
| Command supported?: N                                                 | Query supported?: Y |
| Performs different memory testing algorithms for diagnostic purposes. |                     |

// runs an HDCP test on the sink device connected to port 3 for 512 frames

// runs an HDCP test on the sink device of port selected by the GUI for

Page 94 Revision B3

## 15.5 Image Drawing Commands

| ВОХР                                                                        |                     |  |
|-----------------------------------------------------------------------------|---------------------|--|
| Command supported?: Y                                                       | Query supported?: Y |  |
| Sets the box size in percent for Halation, Loading, and EcoFlower patterns. |                     |  |
| BOXG                                                                        |                     |  |
| Command supported?: Y                                                       | Query supported?: Y |  |
| Enables a moving white box with a black background on any non-bitmap image. |                     |  |
| Examples:                                                                   |                     |  |
| BOXG 1                                                                      |                     |  |

## 15.6 Image Cache Commands

| ICHC                                                                                      |                     |
|-------------------------------------------------------------------------------------------|---------------------|
| Command supported?: Y                                                                     | Query supported?: N |
| Clears out the current image cache. Takes no parameters.                                  |                     |
| ICHS                                                                                      |                     |
| Command supported?: Y                                                                     | Query supported?: N |
| Saves the current bitmap image to the image cache for faster recall. Takes no parameters. |                     |

## 15.7 Markers Commands

| HPMG                                                                                                    |                     |  |
|----------------------------------------------------------------------------------------------------|---------------------|--|
| Command supported?: Y                                                                                                    | Query supported?: Y |  |
| Enables/disables markers. Takes a Boolean parameter (0 or 1).                                                                                                    |                     |  |
| HPMX/HPMY                                                                                                    |                     |  |
| Command supported?: Y                                                                                                    | Query supported?: Y |  |
| Sets the X (horizontal)/Y (vertical) sizes for the markers in pixels.                                                                                                    |                     |  |
| HPPS                                                                                                    |                     |  |
| Command supported?: N                                                                                                    | Query supported?: Y |  |
| Tells the status of the CEC and HPD lines as an 8-bit hexadecimal value.                                                                                                    |                     |  |
| The upper 4 bits (presented as the first character of two, if applicable) represent the HPD pins of the four HDMI connectors. The MSB represents Out 4, while the LSB represents Out 1. |                     |  |
| The lower 4 bits (presented as the second character of two, or the only character if HPD is low on all HDMI ports) represents the status of the CEC line on all four HDMI connectors.   |                     |  |
| The MSB represents Out 4, while the LSB represents Out 1.                                                                                                    |                     |  |

### 15.8 Audio-Related commands

| AUDL                                                                                                    |                                      |
|----------------------------------------------------------------------------------------------------|--------------------------------------|
|                                                                                                    | Query supported?: Y                  |
| Command supported?: Y                                                                                                    | Query supported?. 1                  |
| Sets the digital audio format, audio tone and channels.                                                                                                    |                                      |
| Requires FMTU or ALLU to activate.                                                                                                    |                                      |
| The following parameters apply:                                                                                                    |                                      |
| Type:  0 = LPCM 1 = Dolby 5.1 2 = DTS-ES 6.1 3 = DD+/TrueHD/DTS-HDHRA/DTS-HDMA                                                                                                    |                                      |
| Subtype (for Dolby and DTS):  1 = Narrow pink noise  2 = Wide pink noise  3 = Sine wave  4 = Impulse  5 = Polarity  6 = Auto Time Delay                                                                                                    |                                      |
| Subtype for compressed audio formats (Type = 3): 2 = 7.1 5376kb DTS-HDHRA 3 = 5.1 3840kb HDHRA 4 = 7.1 5760kb HDHRA 5 = 5.1 DTS-HDMA 6 = 7.1 HDMA 8 = DD+ 2.0 9 = DD+ 5.1 10 = DD+ 7.1 11 = TrueHD 7.1 12 = TrueHD 2.0                                                                                        |                                      |
| Channel Select (if subtype is not 3 (sine wave):  0 = Left channel  1 = Center channel  2 = Right channel  3 = Cycle  4 = LFE  5 = All  6 = Left rear  7 = Center rear  8 = Right rear  Sine type (if subtype is 3 (sine wave):  0 = 63Hz cycle  1 = 63Hz all  2 = 125Hz cycle  3 = 125Hz all  4 = 1kHz cycle |                                      |
| 5 = 1kHz all<br>6 = 4kHz cycle<br>7 = 4kHz all<br>Examples:                                                                                                    |                                      |
| AUDL 0 3 5 7 // LPCM audio, using a sine w                                                                                                    | ave on all channels with a 4kHz tone |
| AUDL 1 2 1 // Dolby Digital 5.1, wide pi                                                                                                    | nk noise, center channel             |
| AUDL 3 11 3 // Dolby TrueHD 7.1, cycle th                                                                                                    | rough all channels                   |
| Page 96                                                                                                    | Revision B3                          |

Page 96 Revision B3

```
AASI
Command supported?: Y
Sets the analog audio signal interface.
Requires FMTU or ALLU to activate.
Valid values are:
0 – off (if previously selected audio is analog)
1 – Analog
Examples:
AASI 1
               // enables the analog audio.
AASI?
               // returns the current setting.
ARAT
Command supported?: Y
                                                        Query supported?: Y
Sets the audio rate on SPDIF/HDMI. (Also affects the sampling rate on the analog audio – should not go over 96000Hz on
analog.)
Requires FMTU or ALLU to activate.
Examples:
ARAT 48000 // sets the audio sampling rate to 48kHz.
ARAT?
               // returns the current setting.
DASI
Command supported?: Y
                                                        Query supported?: Y
Sets the digital audio signal interface.
Requires FMTU or ALLU to activate.
Valid values are:
0 – off (if previously selected audio is not analog)
6 - HDMI
Examples:
DASI 6
              // sets the digital audio signal to HDMI.
             // returns the current setting.
DASI?
Note: This function is not supported on the newer 804 and 804A units.
Command supported?: Y
                                                        Query supported?: Y
Digital audio pass-through enables the audio input from ARC, Optical or SPDIF to be passed through on the HDMI outputs.
Requires FMTU or ALLU to activate.
There are two arguments: 1) Enable/disable and 2) audio source. Valid values are:
Enable/disable:
0 - disable
1 - enable
Audio source:
0 - SPDIF
```

```
1 - Optical
2 - ARC from HDMI Tx 1
3 - ARC from HDMI Tx 2
4 - ARC from HDMI Tx 3
5 - ARC from HDMI Tx 4
Examples:
DAPT 1 3 // causes the ARC on HDMI Tx 2 to be transmitted on all HDMI Tx outputs
DAPT 1 1 // causes the optical audio input to be transmitted on all HDMI Tx outputs
DAPT 0 // disables audio pass-through
DAPT?
         // queries the current setting for DAPT
NBPA
Command supported?: Y
                                                   Query supported?: Y
Sets the number of bits per sample in analog and HDMI PCM audio.
Requires FMTU or ALLU to activate.
Could be one of: 16, 20 or 24.
Examples:
NBPA 24
            // sets the value of audio depth.
NBPA?
            // returns the current setting.
SAMP
Command supported?: Y
                                                   Query supported?: Y
Sets the amplitude on either a specific channel or all channels.
Requires FMTU or ALLU to activate.
Examples:
SAMP -12
            // sets all channels to -12dB.
Or
SAMP -3 1 // sets channel #1 to -3dB - valid channels are 0-7.
SAMP?
             // returns the current setting.
SRAT
Command supported?: Y
                                                   Query supported?: Y
Sets the sine wave frequency on either a specific channel or all channels.
Requires FMTU or ALLU to activate.
Examples:
SRAT 1000
             // Sets all channels to 1KHz.
Or
SRAT 440 1 // Sets channel #1 to 440Hz - valid channels are 0-7.
SRAT?
              // returns the current value.
```

Page 98 Revision B3

## 16 List of Formats

The table below provides a list of formats (timings) supported by the 804/804A/804B. An example is provided for how to load the format by name using the command line.

| 480i29               |
|----------------------|
| Example:             |
| FMTL 480i29<br>FMTU  |
| 480p59               |
| Example:             |
| FMTL 480p59<br>FMTU  |
| 720p59               |
| Example:             |
| FMTL 720p59<br>FMTU  |
| 1080i29              |
| Example:             |
| FMTL 1080i29<br>FMTU |
| 1080p50              |
| Example:             |
| IMGL 1080p50<br>IMGU |
| 1080p59              |
| Example:             |
| IMGL 1080p59 IMGU    |
| 1080p60              |
| Example:             |
| FMTL 1080p60<br>FMTU |
| 480i30               |
| Example:             |
| FMTL 480i30<br>FMTU  |
| 480p60               |
| Example:             |
| FMTL 480p60<br>FMTU  |
| 576i25               |

Example: FMTL 576i25  ${\tt FMTU}$ 576p50 Example: FMTL 576p50 FMTU 720p50 Example: FMTL 720p50 FMTU 720p60 Example: FMTL 720p60 FMTU 1080i25 Example: FMTL 1080i25 FMTU 1080i30 Example: FMTL 1080i30 FMTU 480i59 Example: FMTL 480i59 FMTU 480i60 Example: FMTL 480i60 FMTU 480i119 Example: FMTL 480i119 FMTU 480i120 Example: FMTL 480i120 FMTU 480p119 Example:

| FMTL 480p119<br>FMTU |             |
|----------------------|-------------|
| 480p120              |             |
| Example:             |             |
| FMTL 480p120<br>FMTU |             |
| 480p239              |             |
| Example:             |             |
| FMTL 480p239 FMTU    |             |
| 480p240              |             |
| Example:             |             |
| FMTL 480p240<br>FMTU |             |
| 576i50               |             |
| Example:             |             |
| FMTU 576i50          |             |
| 576i100              |             |
| Example:             |             |
| FMTL 576i100<br>FMTU |             |
| 576p100              |             |
| Example:             |             |
| FMTU 576p100         |             |
| 576p200              |             |
| Example:             |             |
| FMTL 576p200<br>FMTU |             |
| 720p23               |             |
| Example:             |             |
| FMTL 720p23<br>FMTU  |             |
| 720p24               |             |
| Example:             |             |
| FMTL 720p24<br>FMTU  |             |
| 720p25               |             |
| Example:             |             |
| FMTL 720p25<br>FMTU  |             |
| Page 101             | Revision B3 |

720p29

Page 102

# Example: FMTL 720p29 ${\tt FMTU}$ 720p30 Example: FMTL 720p30 ${\tt FMTU}$ 720p100 Example: FMTL 720p100 ${\tt FMTU}$ 720p119 Example: FMTL 720p119 FMTU 720p120 Example: FMTL 720p120 FMTU 1080i50 Example: FMTL 1080i50 FMTU 1080i59 Example: FMTL 1080i59 FMTU 1080i60 Example: FMTL 1080i60 FMTU 1080p23 Example: FMTL 1080p23 ${\tt FMTU}$ 1080p24 Example: FMTL 1080p24 FMTU 1080p25

| Example:             |
|----------------------|
| FMTL 1080p25<br>FMTU |
| 1080p25              |
| Example:             |
| FMTL 1080p25<br>FMTU |
| 1080p29              |
| Example:             |
| FMTL 1080p29<br>FMTU |
| 1080p30              |
| Example:             |
| FMTL 1080p30<br>FMTU |
| 2160p24              |
| Example:             |
| FMTL 2160p24<br>FMTU |
| 2160p25              |
| Example:             |
| FMTL 2160p25<br>FMTU |
| 2160p30              |
| Example:             |
| FMTL 2160p30<br>FMTU |
| NTSC                 |
| Example:             |
| FMTL NTSC<br>FMTU    |
| NTSC-J               |
| Example:             |
| FMTL NTSC-J<br>FMTU  |
| PAL                  |
| Example:             |
| FMTL PAL FMTU        |
| PAL-Nc               |
| Example:             |
|                      |

| FMTL PAL-NC FMTU          |             |
|---------------------------|-------------|
| PAL-60                    |             |
| Example:                  |             |
| FMTL PAL-60<br>FMTU       |             |
| NTSC44                    |             |
| Example:                  |             |
| FMTL NTSC44<br>FMTU       |             |
| PAL-M                     |             |
| Example:                  |             |
| FMTL PAL-M<br>FMTU        |             |
| 640x350_85Hz              |             |
| Example:                  |             |
| FMTL 640x350_85Hz<br>FMTU |             |
| DMT0685D                  |             |
| Example:                  |             |
| FMTL DMT0685D<br>FMTU     |             |
| DMT0660                   |             |
| Example:                  |             |
| FMTL DMT0660<br>FMTU      |             |
| DMT0672                   |             |
| Example:                  |             |
| FMTL DMT0672<br>FMTU      |             |
| DMT0685                   |             |
| Example:                  |             |
| FMTL DMT0685 FMTU         |             |
| DMT0785H                  |             |
| Example:                  |             |
| FMTL DMT0785H<br>FMTU     |             |
| DMT0856                   |             |
| Example:                  |             |
| FMTL DMT0856<br>FMTU      |             |
| Page 104                  | Revision B3 |

**DMT0860** 

Page 105

# Example: FMTL DMT0860 FMTU **DMT0860** Example: FMTL DMT0860 FMTU **DMT0872** Example: FMTL DMT0872 FMTU **DMT0875** Example: FMTL DMT0875 FMTU **DMT0885** Example: FMTL DMT0885 FMTU **DMT1043** Example: FMTL DMT1043 FMTU **DMT1060** Example: FMTL DMT1060 FMTU **DMT1070** Example: FMTL DMT1070 FMTU **DMT1075** Example: FMTL DMT1075 FMTU **DMT1085** Example: FMTL DMT1085 FMTU **DMT1175**

DMT1296G Example:

## Example: FMTL DMT1175 FMTU **CVT1260E** Example: FMTL CVT1260E FMTU CVT1275E Example: FMTL CVT1275E FMTU CVT1285E Example: FMTL CVT1285E FMTU **DMT1260** Example: FMTL DMT1260 FMTU **DMT1285** Example: FMTL DMT1285 FMTU **DMT1260G** Example: FMTL DMT1260G FMTU **DMT1275G** Example: FMTL DMT1275G FMTU **DMT1285G** Example: FMTL DMT1285G FMTU **DMT1285G** Example: FMTL DMT1285G FMTU

FMTU

Page 107

FMTL DMT1296G FMTU 1365x1024\_60Hz Example: FMTL 1365x1024\_60Hz FMTU 1365x1024\_75Hz Example: FMTL 1365x1024\_75Hz  ${\tt FMTU}$ 1600x1024\_60Hz Example: FMTL 1600x1024\_60Hz  ${\tt FMTU}$ **DMT1660** Example: FMTL DMT1660 FMTU **DMT1665** Example: FMTL DMT1665 FMTU **DMT1670** Example: FMTL DMT1670 FMTU **DMT1685** Example: FMTL DMT1685 FMTU **DMT1760** Example: FMTL DMT1760 FMTU **DMT1775** Example: FMTL DMT1775 FMTU **DMT1860** Example: FMTL DMT1860

**DMT1875** 

Page 108

# Example: FMTL DMT1875 FMTU **DMT1960** Example: FMTL DMT1960 FMTU **DMT1975** Example: FMTL DMT1975 FMTU **DMT0667** Example: FMTL DMT0667 FMTU **APP0875** Example: FMTL APP0875 FMTU **APP1075** Example: FMTL APP1075 FMTU **APP1175** Example: FMTL APP1175 FMTU **DMT0860H** Example: FMTL DMT0860H FMTU **APP1175** Example: FMTL APP1175 FMTU 852x480\_60Hz Example: FMTL 852x480\_60Hz FMTU 1024x576\_60Hz

## 804 Series Video Test Generator – User Guide

Example:

FMTL 1024x576\_60Hz FMTU

## 1280x720\_60Hz

Example:

FMTL 1280x720\_60Hz

FMTU

## 17 List of Test Patterns

The table below provides a list of test patterns. For each pattern, there is an example of how to load the pattern by name using the command line.

| Table 17-1: Test Patterns                                                                       |              |                             |                                                       |
|-------------------------------------------------------------------------------------------------|--------------|-----------------------------|-------------------------------------------------------|
| Pattern Name                                                                                    | Variant      | Options                     | Range of Values                                       |
| ColorBar Patterns                                                                               | SMPTE        | N/A                         | N/A                                                   |
| Applications:                                                                                   |              |                             |                                                       |
| SMPTEBars - To adjust color and hue.                                                            |              |                             |                                                       |
| Colorbars - To test a display's ability to product fully saturated primary and secondary color. |              |                             |                                                       |
| Command examples:                                                                               |              |                             |                                                       |
| <pre>IMGL smptebar IMGU IMGL tvbar_75</pre>                                                     | ColorBar     | Orientation -<br>Vertical   | Direction:  Left to Right Right to Left               |
| <pre>IMGU IMGL tvbar100 IMGU IMGL colorbar</pre>                                                |              | Orientation -<br>Horizontal | Direction: Top / Bottom Bottom / Top                  |
| IMGU                                                                                            | Split        | Orientation -<br>Vertical   | Direction:  Left to Right Right to Left               |
|                                                                                                 |              | Orientation -<br>Horizontal | Direction: Top / Bottom Bottom / Top                  |
| Ramp/Stair Patterns                                                                             | Stair - Full | Orientation -               | Direction:                                            |
| Applications:                                                                                   |              | Vertical                    | <ul><li>Left to Right</li><li>Right to Left</li></ul> |
| Stair - To visually check grayscale tracking performance of a rear projection display.          |              | Orientation -<br>Horizontal | Direction:                                            |
| Ramp – To check the digitizing linearity of video signal processors.                            |              |                             | <ul><li>Top / Bottom</li><li>Bottom / Top</li></ul>   |
| Command examples:                                                                               |              | Bars                        | <b>-</b> 5                                            |
| IMGL ramp                                                                                       |              |                             | <ul><li>11</li><li>21</li></ul>                       |

| Pattern Name                                                                         | Variant           | Options                     | Range of Values                                                                 |
|--------------------------------------------------------------------------------------|-------------------|-----------------------------|---------------------------------------------------------------------------------|
| IMGU  IMGL h_stair  IMGU  IMGL splitgray  IMGU                                       |                   | Color                       | <ul><li>R</li><li>G</li><li>B</li><li>C</li><li>M</li><li>Y</li><li>W</li></ul> |
| IMGL ramp IMGU                                                                       | Stair – Split     | Orientation -<br>Vertical   | Direction:  Left to Right Right to Left                                         |
|                                                                                      | -                 | Orientation -<br>Horizontal | <ul><li>Direction:</li><li>Top / Bottom</li><li>Bottom / Top</li></ul>          |
|                                                                                      |                   | Bars                        | • 5<br>• 11<br>• 21                                                             |
|                                                                                      |                   | Color                       | <ul><li>R</li><li>G</li><li>B</li><li>C</li><li>M</li><li>Y</li><li>W</li></ul> |
|                                                                                      | Ramp              |                             |                                                                                 |
|                                                                                      |                   |                             |                                                                                 |
| Geometry/Resolution Patterns                                                         | Crosshatch (Grid) | Color                       | ■ White on                                                                      |
| Applications:                                                                        |                   |                             | Black ■ Black on                                                                |
| Grid (Crosshatch) – To check and adjust convergence of red, green and blue pictures. |                   |                             | White                                                                           |
| Linearity – for testing deflection linearity testing and alignment.                  |                   |                             |                                                                                 |
| Overscan – To check and adjust for the proper geometry of display                    |                   |                             |                                                                                 |

| Pattern Name                                                                                                    | Variant   | Options   | Range of Values                                                                 |
|----------------------------------------------------------------------------------------------------|-----------|-----------|---------------------------------------------------------------------------------|
| including picture centering, size, pincushion and linearity.  Command examples:  IMGL crosshtch IMGU  IMGL linearity IMGU  IMGL overscan | Linearity | Color     | <ul><li>White on<br/>Black</li><li>Black on<br/>White</li></ul>                 |
| IMGU                                                                                                    | Overscan  | N/A       | N/A                                                                             |
| Needle Pattern                                                                                                    | N/A       | N/A       | N/A                                                                             |
| Application: To detect whether scan velocity modulation is enabled on display.  Command example:  IMGL needle  IMGU                      |           |           |                                                                                 |
| Window/Raster Pattern                                                                                                    | Window1   | IRE Level | <b>-</b> -5                                                                     |
| Applications: Window1 - To calibrate display drive chromaticity. Window2 - To calibrate display cutoff chromaticity.                     |           | IRE Label | 1<br>- +1<br>- +5                                                               |
| Raster – To check color purity and display chrominance uniformity.                                                                       |           |           | ■ On                                                                            |
| Command example:  IMGL window1 IMGL window2 IMGL raster IMGL raster                                                                      |           | Color     | <ul><li>R</li><li>G</li><li>B</li><li>C</li><li>M</li><li>Y</li><li>W</li></ul> |
|                                                                                                    | Raster    | IRE Level | 5<br>1<br>- +1<br>- +5                                                          |
|                                                                                                    |           | IRE Label | • Off<br>• On                                                                   |

| Page 112 | Revision B3 |
|----------|-------------|
|----------|-------------|

| Pattern Name                                                                                                    | Variant | Options              | Range of Values                                                                 |
|----------------------------------------------------------------------------------------------------|---------|----------------------|---------------------------------------------------------------------------------|
|                                                                                                    |         | Color                | <ul><li>R</li><li>G</li><li>B</li><li>C</li><li>M</li><li>Y</li><li>W</li></ul> |
| Focus Pattern                                                                                                    | N/A     | N/A                  | N/A                                                                             |
| Application: To detect whether scan velocity modulation is enabled on display.  Command example:  IMGL focus IMGU                                                                          |         |                      |                                                                                 |
| PGCWRGB Pattern                                                                                                    | N/A     | Show Text            | On / Off                                                                        |
| Application: This is a scrolling pattern used to test for noise on analog displays and motion artifacts.  Command example:                                                                 |         | Show Center<br>Cross | On / Off                                                                        |
| IMGL pgcwrgb IMGU                                                                                                    |         | Scroll Video         | On / Off                                                                        |
|                                                                                                    |         | Show<br>Overscan     | On / Off                                                                        |
|                                                                                                    |         | Grid Type            | ■ 10x50<br>■ 5% H/V                                                             |
| 3D Box Pattern  Application: This is a 3D pattern used to test 3D displays. The                                                                                                    | N/A     | Box 1 Offset         | -64 to +64                                                                      |
| pattern enables you to set the offset between the left and right image components.                                                                                                    | _       | Box 2 Offset         | -64 to +64                                                                      |
| Command example:                                                                                                    |         | Background           | 0 to 63                                                                         |
| IMGL 3dbox<br>IMGU                                                                                                    |         | Brightness           |                                                                                 |
| 3D Contrast Pattern                                                                                                    | N/A     | Eye Select           | Left or Right eye o                                                             |
| Application: This is a 3D pattern used to test 3D displays. The pattern enables you to test for contrast and crosstalk (extinction ratio).  Method – Color uniformity:  1. Select Left Eye |         | Field Size (of box)  | 6.3% or full screer Full size is used when Eye select is set to Both Eyes       |
| <ol> <li>Close left eye to view image from right eye. Image area of box should be black if there is no cross talk.</li> <li>Repeat for Right Eye.</li> </ol>                               |         | Level (IRE) (of box) | 0 to 100 in +5 or 0 increments (+/-)                                            |

IMGL 3dxtalk2

IMGU

| Pattern Name                                                                                                    | Variant | Options | Range of Values |
|----------------------------------------------------------------------------------------------------|---------|---------|-----------------|
| Modify IRE of box to determine threshold.                                                                                                    |         | Color   | • R             |
| Command example:                                                                                                    |         |         | • G             |
| IMGL 3dxtalk                                                                                                    |         |         | ■ B             |
| IMGU                                                                                                    |         |         | - M             |
|                                                                                                    |         |         | • Y             |
|                                                                                                    |         |         | • W             |
| 3D Cross Talk                                                                                                    | N/A     |         |                 |
| Application: This is a 3D pattern used to measure the crosstalk                                                                                                    |         |         |                 |
| (extinction ratio) for frame packing, top and bottom and side by                                                                                                    |         |         |                 |
| side 3D format structures.                                                                                                    |         |         |                 |
| Description: This image is divided in two sections with four rows of                                                                                                    |         |         |                 |
| 16 white boxes each. The top section is for testing with the left eye                                                                                                    |         |         |                 |
| open. The bottom section is for testing with the right eye open.  The background area surrounding the boxes is a series of                                                                                                    |         |         |                 |
|                                                                                                    |         |         |                 |
|                                                                                                    |         |         |                 |
| grayscale ramps. The ramps begin at 100 IRE and transitions to 50 IRE at the left end of the fourth row of each series.                                                                                                    |         |         |                 |
| grayscale ramps. The ramps begin at 100 IRE and transitions to 50 IRE at the left end of the fourth row of each series.                                                                                                    |         |         |                 |
| grayscale ramps. The ramps begin at 100 IRE and transitions to 50 IRE at the left end of the fourth row of each series.  Method – Calculating percent crosstalk:                                                                                                    |         |         |                 |
| grayscale ramps. The ramps begin at 100 IRE and transitions to 50 IRE at the left end of the fourth row of each series.  Method – Calculating percent crosstalk:  1. Close right eye to test the left eye using the top section.                                                                                                    |         |         |                 |
| grayscale ramps. The ramps begin at 100 IRE and transitions to 50 IRE at the left end of the fourth row of each series.  Method – Calculating percent crosstalk:                                                                                                    |         |         |                 |
| grayscale ramps. The ramps begin at 100 IRE and transitions to 50 IRE at the left end of the fourth row of each series.  Method – Calculating percent crosstalk:  1. Close right eye to test the left eye using the top section. 2. Check the visibility of the boxes. Any deviation from black indicates crosstalk. 3. Assess where the box and its background blend such                                                                                                    |         |         |                 |
| grayscale ramps. The ramps begin at 100 IRE and transitions to 50 IRE at the left end of the fourth row of each series.  Method – Calculating percent crosstalk:  1. Close right eye to test the left eye using the top section. 2. Check the visibility of the boxes. Any deviation from black indicates crosstalk. 3. Assess where the box and its background blend such that they are not distinguishable.                                                                                                    |         |         |                 |
| grayscale ramps. The ramps begin at 100 IRE and transitions to 50 IRE at the left end of the fourth row of each series.  Method – Calculating percent crosstalk:  1. Close right eye to test the left eye using the top section. 2. Check the visibility of the boxes. Any deviation from black indicates crosstalk. 3. Assess where the box and its background blend such that they are not distinguishable. 4. Calculate the degree of crosstalk as a percent by                                                                                                    |         |         |                 |
| grayscale ramps. The ramps begin at 100 IRE and transitions to 50 IRE at the left end of the fourth row of each series.  Method – Calculating percent crosstalk:  1. Close right eye to test the left eye using the top section. 2. Check the visibility of the boxes. Any deviation from black indicates crosstalk. 3. Assess where the box and its background blend such that they are not distinguishable. 4. Calculate the degree of crosstalk as a percent by counting the number of boxes (from the beginning of the                                                               |         |         |                 |
| grayscale ramps. The ramps begin at 100 IRE and transitions to 50 IRE at the left end of the fourth row of each series.  Method – Calculating percent crosstalk:  1. Close right eye to test the left eye using the top section. 2. Check the visibility of the boxes. Any deviation from black indicates crosstalk. 3. Assess where the box and its background blend such that they are not distinguishable. 4. Calculate the degree of crosstalk as a percent by                                                                                                    |         |         |                 |
| grayscale ramps. The ramps begin at 100 IRE and transitions to 50 IRE at the left end of the fourth row of each series.  Method – Calculating percent crosstalk:  1. Close right eye to test the left eye using the top section.  2. Check the visibility of the boxes. Any deviation from black indicates crosstalk.  3. Assess where the box and its background blend such that they are not distinguishable.  4. Calculate the degree of crosstalk as a percent by counting the number of boxes (from the beginning of the series to the box identified in step 3) and divide that by |         |         |                 |

| Table 17-1: Test Patterns                                                                                                    |         |         |                 |
|----------------------------------------------------------------------------------------------------|---------|---------|-----------------|
| Pattern Name                                                                                                    | Variant | Options | Range of Values |
| 3D Color Ramp                                                                                                    | N/A     | N/A     |                 |
| Application: This is a 3D pattern used to test 3D color uniformity and crosstalk or extinction ratio.                                                                                                    |         |         |                 |
| Description: There are 4 pairs of horizontal color bars. Each bar depicts a color gradation from red to purple; two from left to right and one from right to left.                                                                                                    |         |         |                 |
| <ol> <li>Method – Color uniformity:         <ol> <li>Close left eye to view image from right eye.</li> <li>Assess the color gradation on each bar.</li> <li>Close right eye to view image from left eye.</li> </ol> </li> <li>Subjectively compare the images to assess color uniformity.</li> </ol>                     |         |         |                 |
| <ol> <li>Method – Crosstalk (extinction ratio):         <ol> <li>Close left eye to view image from right eye.</li> <li>Verify that the bottom bar is extinguished. The extent to which the bar is not extinguished represents the amount of crosstalk.</li> </ol> </li> <li>Repeat for a test of the left eye</li> </ol> |         |         |                 |
| Command example:                                                                                                    |         |         |                 |
| IMGL 3dclrramp IMGU                                                                                                    |         |         |                 |
| Multiburst Pattern                                                                                                    | N/A     | N/A     | N/A             |
| <b>Application</b> : To check a display's ability to produce sharply defined stripes at equal brightness up to full resolution.                                                                                                    |         |         |                 |
| Command example:                                                                                                    |         |         |                 |
| IMGL multibrst IMGU                                                                                                    |         |         |                 |
| Sharpness Pattern                                                                                                    | N/A     |         |                 |
| <b>Application</b> : To align display sharpness, picture, aperature and scan velocity modulation adjustments.                                                                                                    |         |         |                 |
| Command example:                                                                                                    |         |         |                 |
| IMGL sharpness IMGU                                                                                                    |         |         |                 |

| Pattern Name                                                                                                    | Variant | Options | Range of Values |
|----------------------------------------------------------------------------------------------------|---------|---------|-----------------|
| Decoder Check Pattern                                                                                                    | N/A     | N/A     | N/A             |
| <b>Application</b> : To check the color decoder performance to determine if the decoder over-emphasizes red or green colors. |         |         |                 |
| Command example:                                                                                                    |         |         |                 |
| IMGL decodchk IMGU                                                                                                    |         |         |                 |
| Decoder Adjust Pattern                                                                                                    | N/A     | N/A     | N/A             |
| <b>Application</b> : To adjust a display's color decoder/matrix circuit for most accurate color reproduction.                |         |         |                 |
| Command example:                                                                                                    |         |         |                 |
| IMGL decodadj<br>IMGU                                                                                                    |         |         |                 |
| Converge Pattern                                                                                                    | N/A     | N/A     | N/A             |
| <b>Application</b> : To color converge a display throughout the entire picture area.                                         |         |         |                 |
| Command example:                                                                                                    |         |         |                 |
| IMGL converge IMGU                                                                                                    |         |         |                 |
| Pseudo Random Pattern                                                                                                    | N/A     | N/A     | N/A             |
| Application: To test for pixel errors on an HDMI cable.                                                                      |         |         |                 |
| Command example:                                                                                                    |         |         |                 |
| IMGL PRN24bit IMGU                                                                                                    |         |         |                 |
| UL 3 Bar Pattern                                                                                                    | N/A     | N/A     | N/A             |
| Command example:  IMGL V_3BARS  IMGU                                                                                         |         |         |                 |

| Pattern Name                                                                                                    | Variant | Options     | Range of Values                                                                                                    |
|----------------------------------------------------------------------------------------------------|---------|-------------|----------------------------------------------------------------------------------------------------|
| LG Color Bar Pattern  Application: To test a display's ability to product fully saturated primary and secondary color.  White is 100 IRE Yellow is 100 IRE Cyan is 100 IRE Gray is 35 IRE Red is 100 IRE Blue is 100 IRE  Command example:  IMGL LG_H_CBAR IMGU  IMGL LG_V_CBAR IMGU |         | Orientation | <ul><li>Vertical</li><li>Horizontal</li></ul>                                                                            |
| Black Pluge Pattern  Application: To set the picture black level and check the DC restoration performance of a display.  Command example:  IMGL pluge  IMGU                                                                                                    | Fine    | N/A         | N/A                                                                                                    |
| White Pluge Pattern  Application: To set the contrast and brightness controls on fixed pixel displays.  Command example:  IMGL hilotrk IMGU                                                                                                    | N/A     | N/A         | N/A                                                                                                    |
| Checkboard Pattern  Application: To check the regulation of CRT video drive power supply circuits.  Command example:  IMGL checkby6  IMGU  IMGL check  IMGU                                                                                                    | N/A     | Rows        | <ul> <li>2</li> <li>3</li> <li>4</li> <li>5</li> <li>6</li> <li>2</li> <li>3</li> <li>4</li> <li>5</li> <li>6</li> </ul> |

| Table 17-1: Test Patterns            |           |                |                 |  |
|--------------------------------------|-----------|----------------|-----------------|--|
| Pattern Name                         | Variant   | Options        | Range of Values |  |
| Halation/Loading Patterns            | Halation  | Not applicable |                 |  |
| Applications:                        |           |                |                 |  |
| Manufacturing test.                  |           |                |                 |  |
| Command examples:                    |           |                |                 |  |
| IMGL halation IMGU                   |           |                |                 |  |
| IMGL loading                         | Loading   | Not applicable |                 |  |
| IMGU                                 | Jan J     |                |                 |  |
| IMGL ecoflower IMGU                  |           |                |                 |  |
|                                      | Ecoflower | Not applicable |                 |  |
| HSVnRGB Pattern                      | N/A       | N/A            | N/A             |  |
| Application:                         |           |                |                 |  |
| Manufacturing test.                  |           |                |                 |  |
| Command example:  IMGL HSVnRGB  IMGU |           |                |                 |  |
| Flat Pattern                         | N/A       | N/A            | N/A             |  |
| Application:                         |           |                |                 |  |
| Manufacturing test.                  |           |                |                 |  |
| Command example:                     |           |                |                 |  |
| IMGL flat IMGU                       |           |                |                 |  |

| Revision B3 |  |
|-------------|--|
|-------------|--|

| Table 17-1: Test Patterns                                                                                                    |          |                        |                                                                 |
|----------------------------------------------------------------------------------------------------|----------|------------------------|-----------------------------------------------------------------|
| Pattern Name                                                                                                    | Variant  | Options                | Range of Values                                                 |
| Zone Plate Pattern  This is a bitmap that can be scrolled to test motion artifacts. You can replace particular bitmap with any other bitmap image to allow scrolling. You just need to ensure that you assign it the same name.  Loading Pattern  Application: | Vertical | Vertical<br>Movement   | <ul><li>Stop</li><li>Slow</li><li>Medium</li><li>Fast</li></ul> |
| Manufacturing test.  Command example:  IMGL zoneplate IMGU                                                                                                    |          | Horizontal<br>Movement | <ul><li>Stop</li><li>Slow</li><li>Medium</li><li>Fast</li></ul> |

## **END OF USER GUIDE**